# **User Manual Model: PF10-5002 FCC ID: YNG-PF100001**

Thanks for using YF GPS PF10-5002!

- **EXTED 4** YF reserves the rights of final interpretation of the manual.
- The product is subject to change without any further notice. Please accept our apology for your inconvenience.
- Please back up your information in the GPS navigator. YF assumes no responsibility for any loss caused by material loss.
- The manual might contain a few mistakes though it has been checked. If mistakes are found, please contact the YF customer service center.
- Please read carefully the instructions in this manual and use only accessories of YF to avoid unpredicted damage. Failure to follow the instructions will invalidate warranty and might endanger personnel safety, for which YF assumes no responsibility.
- Data of navigation electronic maps might be inconsistent with actual traffic signals due to transportation development. Please follow traffic regulations and signs and drive according to road situation.
- z Operating the GPS navigator device while driving might cause serious accidents. Please shorten your time in viewing the navigator and use the voice prompt function. While driving, try to shorten your time in operating the navigator, for example, inputting addresses, changing settings or using other functions. YF assumes no responsibility for accidents and loss due to improper use.
- For safe driving, please pay attention to road and weather conditions as well.
- For information of software update and upgrade, please go to our website www.yfgps.com.
- The pictures in the manual are subject to the material object.

## Table of Contents

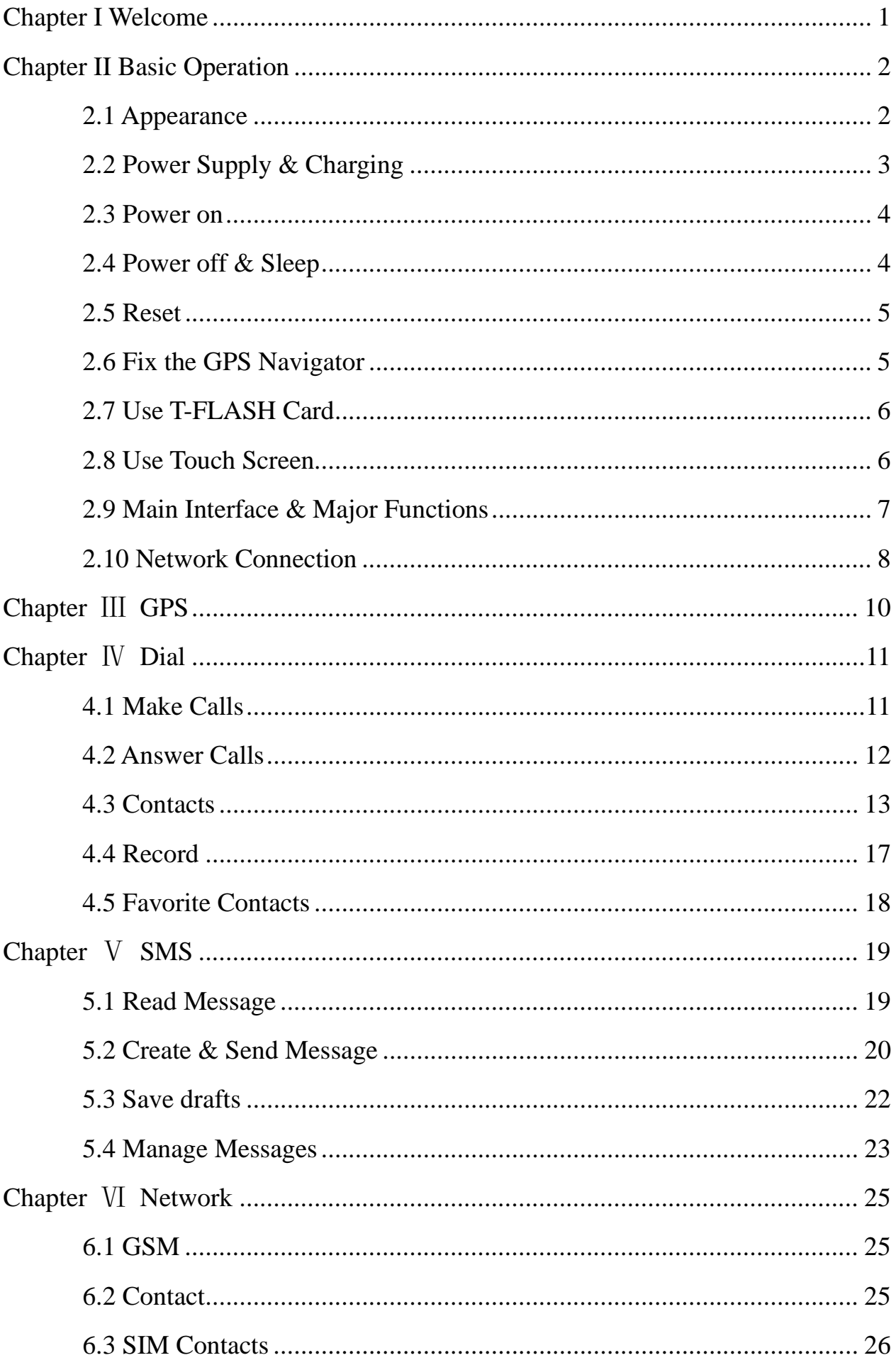

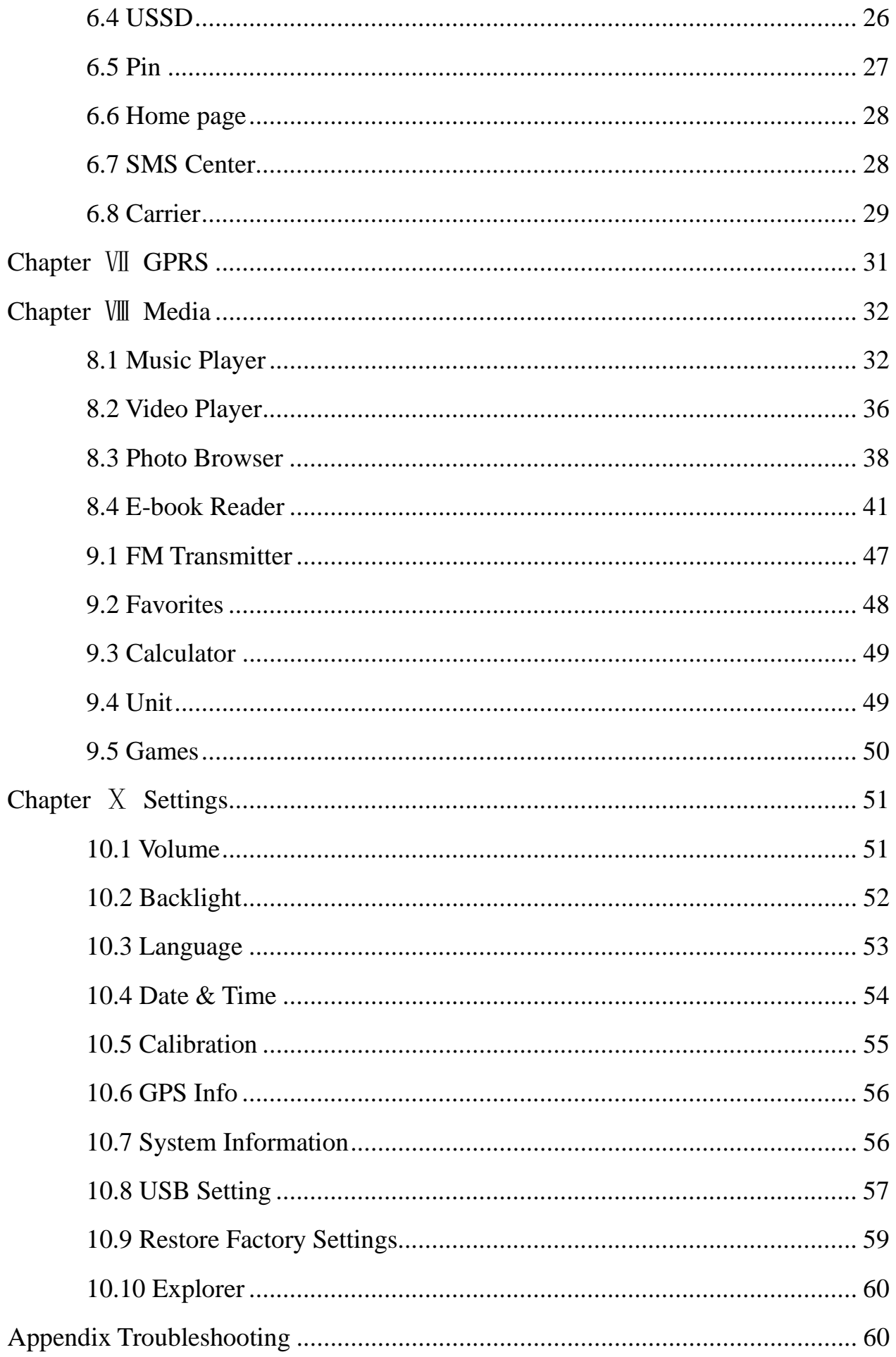

## **Chapter I Welcome**

Thanks for using the GPS PF10-5002 featured with navigation as the major function as well as other functions like SMS, GPRS, GSM, audio play, video play, flash play, photo browsing and e-book reading, etc.

- 9 SiRF Atlas-Ⅴ, dual-core CPU with high performance and low power consumption
- $\checkmark$  Friendly user interfaces for simple operation
- $\checkmark$  Power management for longer and more stable operation
- $\checkmark$  Data transmission with computers via Mini USB
- $\checkmark$  Quality reception for accurate positioning and satisfactory navigation service
- $\checkmark$  Leisure partner with audio/video/amusement functions
- $\checkmark$  Multi-touch(2 points) function and automatic rotation when browsing photos

You may use the GPS navigator anytime anywhere, for example while driving, walking or cycling. Its navigation and amusement functions will enrich your life and work!

To fully exert the functions of GPS PF10-5002 and to understand the operation details, please read the manual carefully.

You may see the following supplemental information in the manual.

[Note]: Explanation of relevant subjects

[Relevant Information]: Extra information of relevant subjects

[Attention]: Precautions or warnings of relevant subjects. Please pay attention to this information and follow the instructions to avoid devastating influence on yourself and others.

This manual is applicable only to the GPS PF10-5002.

## **Chapter II Basic Operation**

### **2.1 Appearance**

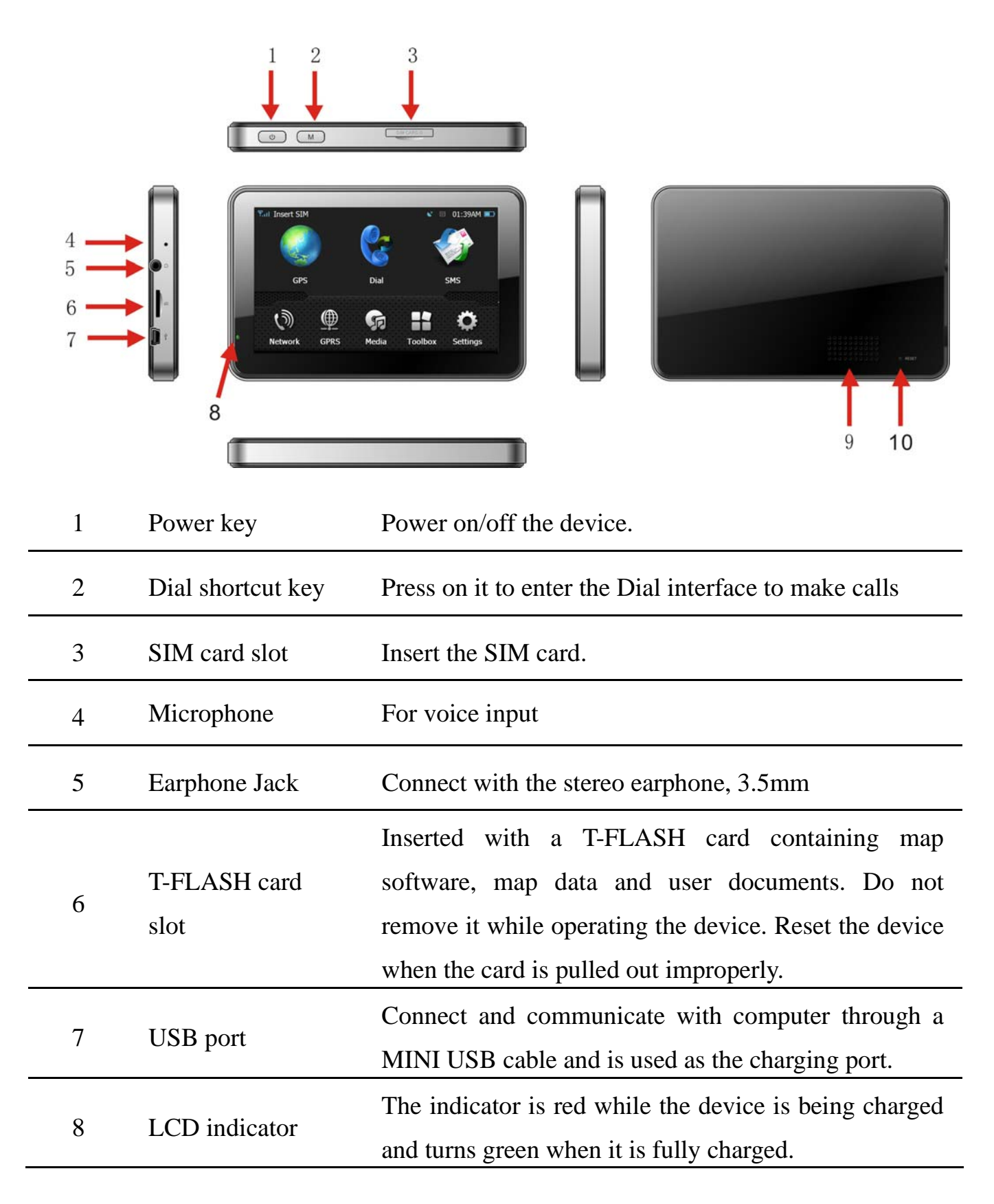

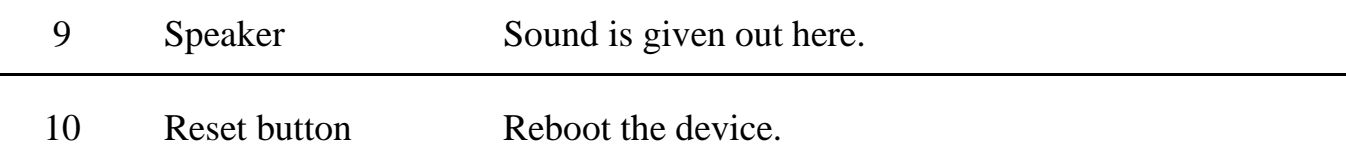

#### **2.2 Power Supply & Charging**

Charge the GPS navigator fully with the charger before first use.

#### **2.2.1 Power Supply**

The GPS PF10-5002 can be powered by the built-in battery or external power supply.

When the GPS navigator is unconnected to the charger, it is powered by the

Li-polymer battery. The battery capacity icon  $\Box$  in the system main interface shows current residual battery capacity.

When the GPS navigator is connected to the charger, it is powered by external power and the battery is charged.

[Attention] The GPS navigator adopts non-removable Li-polymer battery. To avoid battery rupture, explosion, release of hazardous substance or burn, do not unpack, pierce, strike on or discard the battery in fire or water.

The navigator has a working temperature of  $0\nu$ -50 $\degree$ C and storage temperature -10~60°C. Do not expose the device in excessive heat or hot areas, for example in the car under strong sunlight. To avoid damaging the device, keep it away from direct sunlight.

Follow local regulations while disposing the battery.

#### **2.2.2 Charge by DC Charger**

The GPS navigator must be charged with the DC charger before first use.

Plug the USB terminal of the charger into the USB port on the left side of the GPS navigator and the other to the power socket to supply power and charge the GPS navigator.

[Note]: The charging indicator light is red during charging. Do not unplug the charge until the battery is fully charged and the indicator light turns green. Please charge the GPS navigator when the battery is low or used up in succeeding use.

#### **2.2.3 Charge by Car Charger**

Plug one terminal of the car charger into the USB port on the left side of the GPS navigator and the other to the charging port to supply power and charge the GPS navigator.

[Note]: Plug in the car charger after the automobile is started to avoid damage due to current surge.

#### **2.3 Power on**

Press the power key on the top of the device and let go after two seconds to power it on and enter the welcome interface.

[Note]: Great humidity fluctuation may lead to short circuit of the GPS navigator. Power on the navigator after it has accommodated to new environment.

#### **2.4 Power off & Sleep**

Press the power key and let go after two seconds when the power-off interface prompts, and tap "Power off". If **Sleep** is selected, the navigator will enter sleep mode, and will automatically resume the state before entering sleep mode when it is powered on again (refer to **2.3 Power on**).

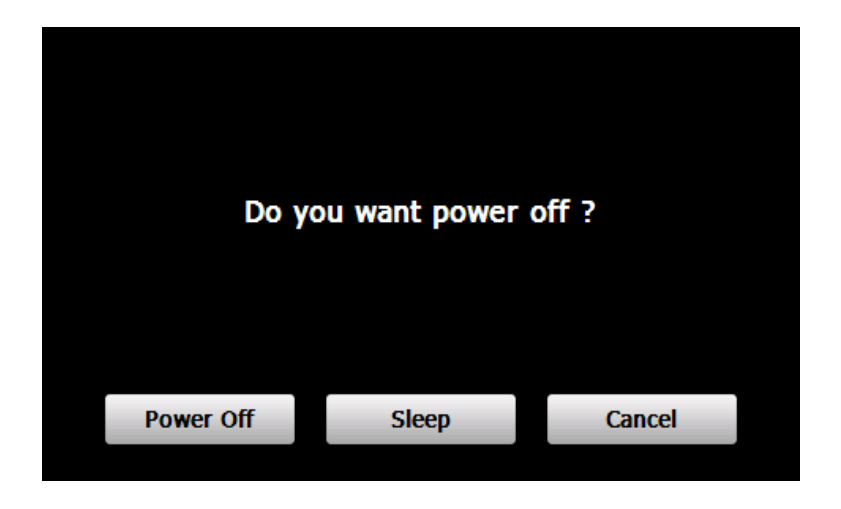

#### **2.5 Reset**

When the device has no response, press the reset button on the back side to reset the system..

[Relevant Information] The following situations might lead to no response of the system.

1. Failure of function activation with overlong execution;

2. Failure to power on/off the GPS navigator by pressing the power key

[Note]: Loss of unsaved data may incurred when resetting the system. Please backup your data timely.

#### **2.6 Fix the GPS Navigator**

The mounting kit is composed of a cradle and a bracket. To use the GPS navigator

in an automobile, fix it on the dashboard under the front windshield.

[Note]: Do not place the GPS navigator in positions obstructing the driver's vision, for example at the steering wheel, pedal or gear lever. Do not place it without fixing it or in the place of air bag or the area after the air bag is inflated.

While using the mounting kit, follow local regulations. YF will have no responsibility for any penalty or damage resulting from traffic violation.

#### **2.7 Use T-FLASH Card**

You may copy mapping applications, map data and media files in a T-flash card. Insert the card in the corresponding slot.

[Note]:

1. Do not take out the T-Flash card while a navigation program is being run or a media file is being played.

2. To avoid drop or crash of the T-Flash card, do not exert heavy pressure on it or bend it.

3. Avoid using or storing the T-Flash card in high temperature, high humidity or direct sunlight. Keep the card away from liquid or corrosive substance.

4. Mind the direction while inserting the T-Flash card to avoid damaging the slot or the card.

#### **2.8 Use Touch Screen**

To protect the touch screen, do not operate it with acute objects. To cleanse the

screen, use soft cloth with water, isopropyl alcohol or glasses cleanser. Do not use detergent containing ammonia.

### **2.9 Main Interface & Major Functions**

Press the power key on the top of the device and let go after two seconds to power it on and enter the system main interface as shown below.

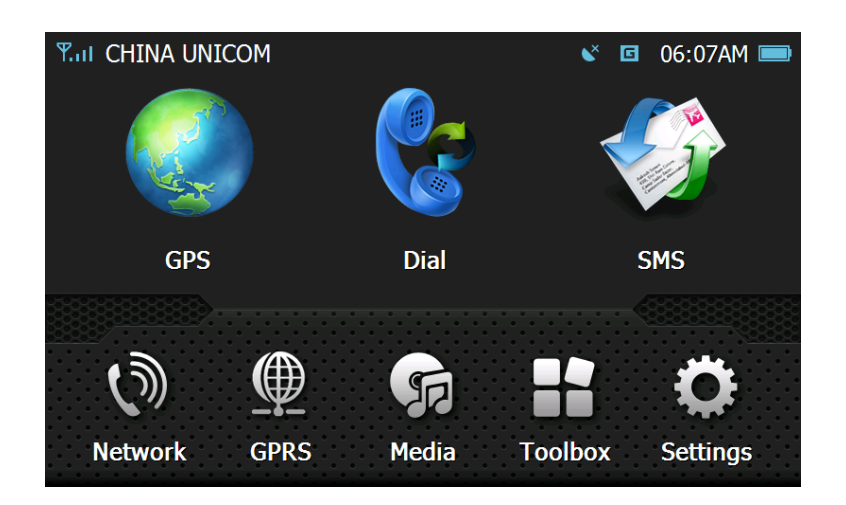

If the device is powered on with an SIM card inserted, the network operator's name will be displayed in the upper part of the system main interface, for example "China UNICOM"; otherwise, "unregister" will be displayed.

The meanings of the icons in the first line of the above interface are as follows.

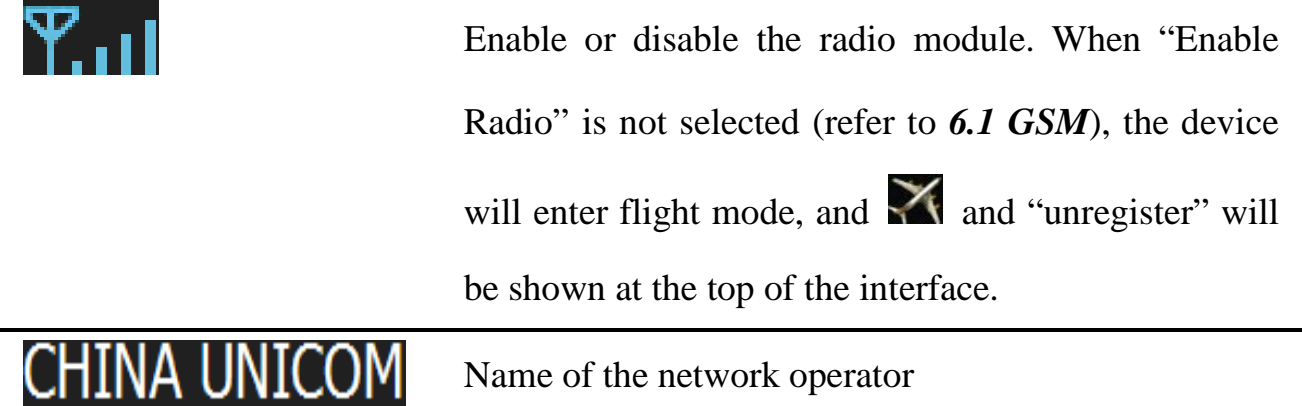

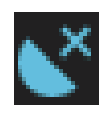

GPS information: display the signal state, TUC, latitude and longitude etc.

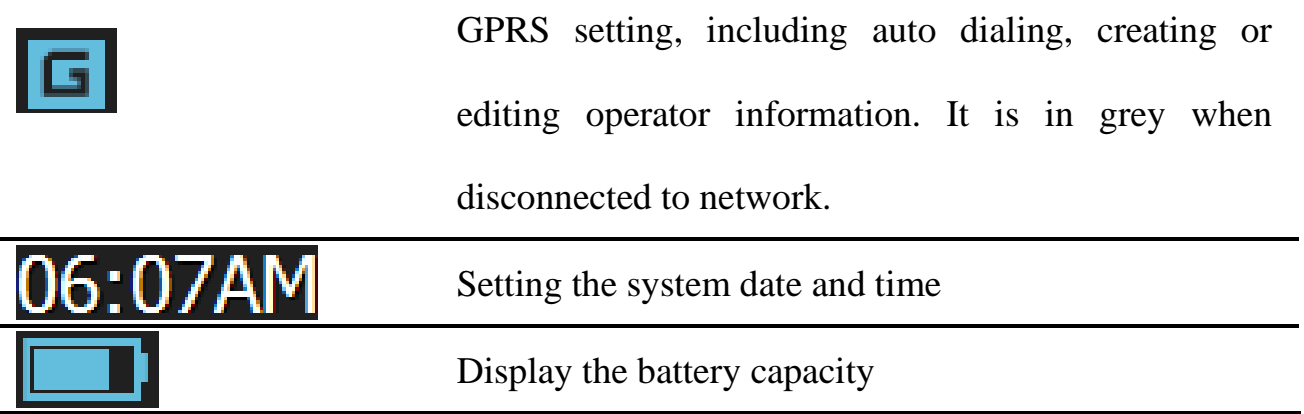

[Relevant Information]: In the following situations, the SIM card cannot be registered to network after the device is powered on, and "unregister" will be displayed instead of the network operator name.

- 1. No SIM card is inserted;
- 2. The Radio Module (refer to *6.1 GSM*) is disabled;
- 3. PIN code is not input (when PIN code is enabled). Refer to *6.5 Pin*.

#### **2.10 Network Connection**

You may make calls or send messages after connecting the device to network. Take the following steps to set up network connection:

1. Insert an SIM card;

#### [**Attention**]: **This device does not support hot-plugging. Do not unplug/insert**

**the SIM card when the device is on.**

- 2. Enable the Radio module (refer to *6.1 GSM*);
- 3. Input the PIN code if the Pin code is enabled for the SIM card (refer to *6.5 Pin*).

[Relevant Information]: Enable PIN code for your SIM card on a mobile phone. The initial PIN code provided by your service provider and is modifiable. Note if the PIN code is input for successes three times, the SIM card will be locked and a PUK code is required to unlock. Do remember your PIN code.

You may visit and download from the Internet after connecting the device to GPRS network. Take the following steps to set up GPRS network connection:

1. Insert an SIM card supporting GPRS service;

2. Enable the radio function (refer to *6.1 GSM*);

3. Input the PIN code when the device is powered on if it has been enabled (refer to *6.5 Pin*);

4. Enter the GPRS Setting interface (refer to *Chapter* Ⅶ *GPRS*) and tap "Connect".

## **Chapter** Ⅲ **GPS**

For initial startup of the navigation program, operate the device in an open area without obstructions.

Hold the device after powering it on till it receives signals from at least 4 satellites, and then you may start using the navigation program as you wish.

Note: There are various ways to search a location in the map or to plan your routes.

See navigation user manual that guides you through the operating process.

## **Chapter** Ⅳ **Dial**

When the device is connected to the network,  $\[\text{tan}\]$  on the system main

interface to enter the **Dial** interface as shown below.

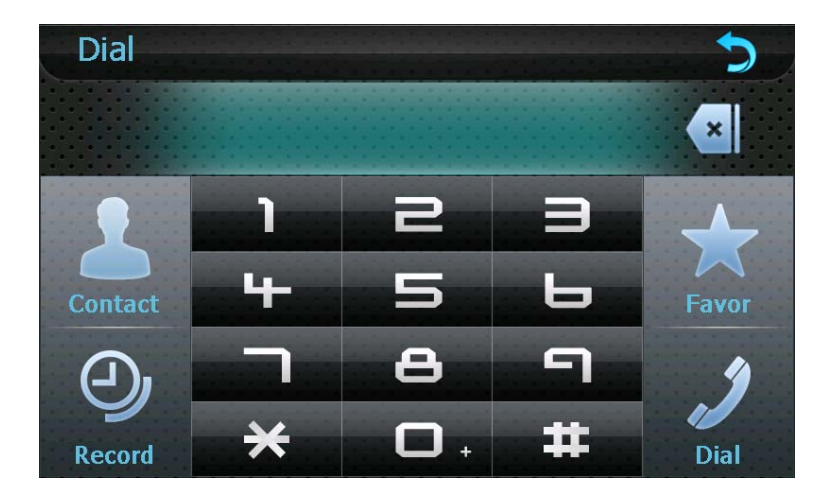

#### **4.1 Make Calls**

Input a telephone number,

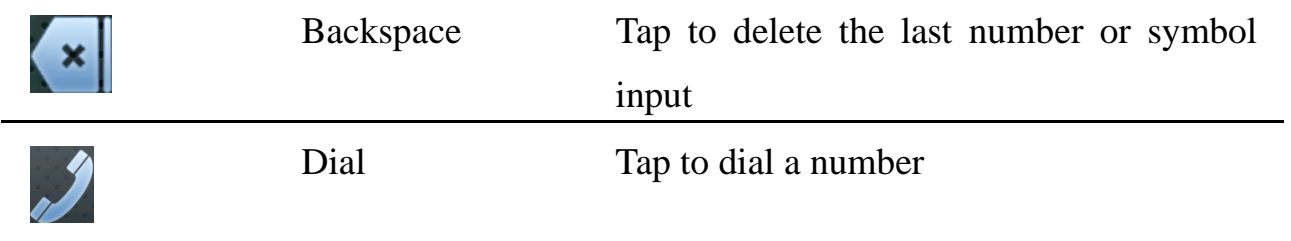

Besides, you may make calls by selecting a contact person from the phone book.

For details, please see the instructions of *4.3 Contacts* below.

When the call is put through, the following interface will be shown.

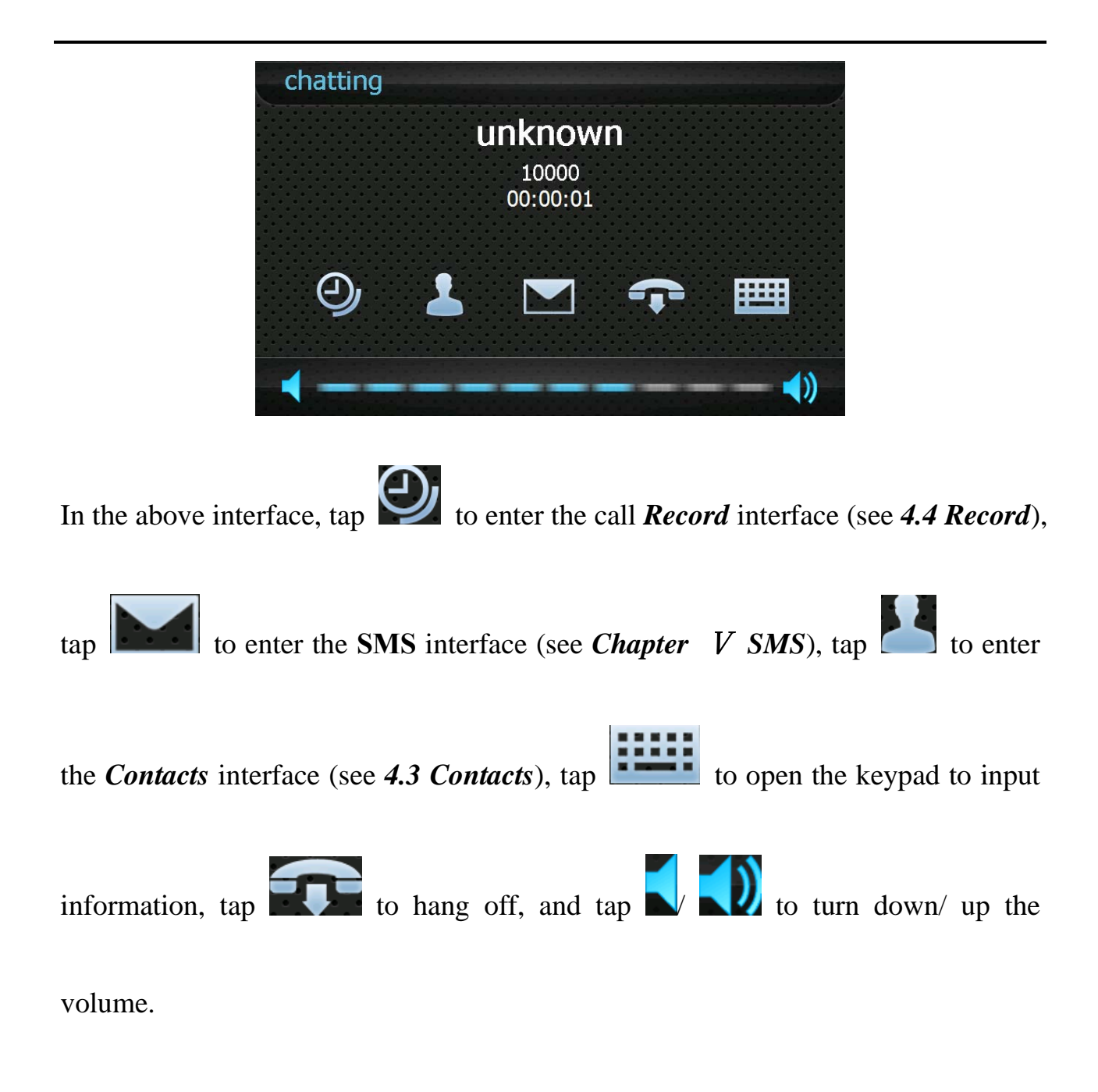

#### **4.2 Answer Calls**

When there is an incoming call, the following interface will popup.

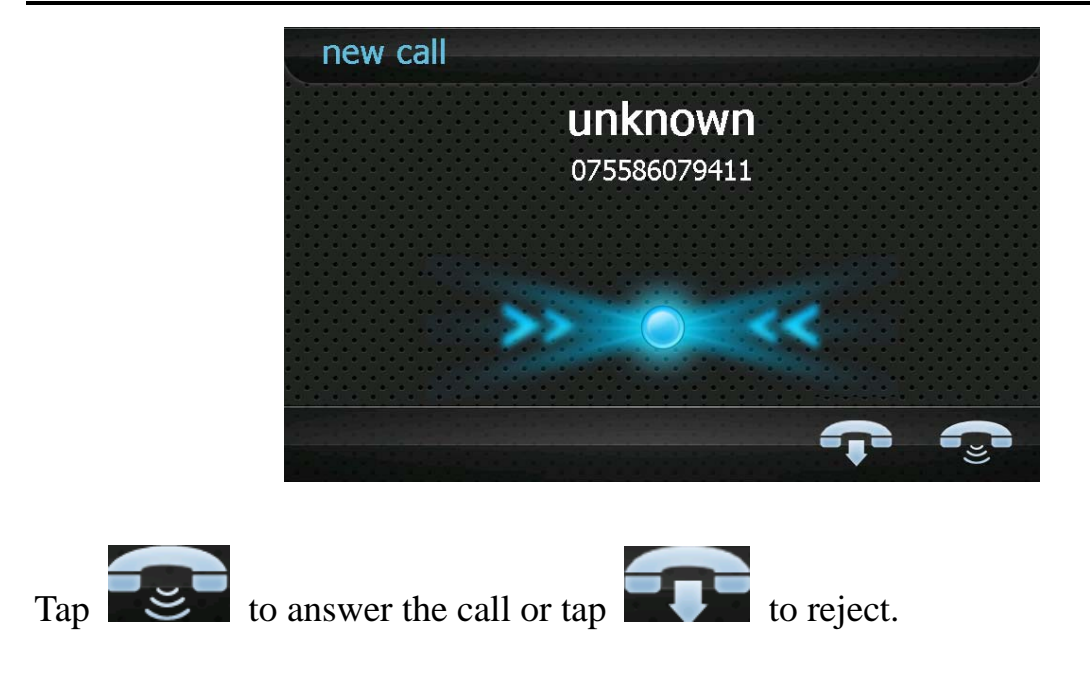

### **4.3 Contacts**

Tap contact to enter the **Contacts** interface as shown below:

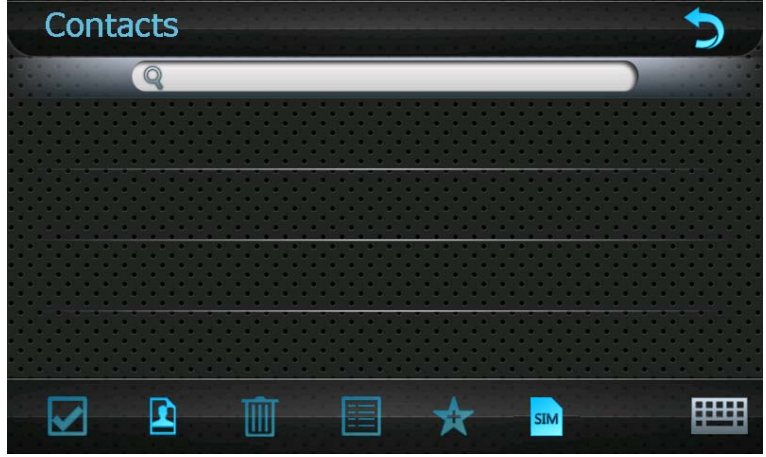

In the above interface, tap to add a new contact information in the **Contact** 

**Fields** interface as shown below.

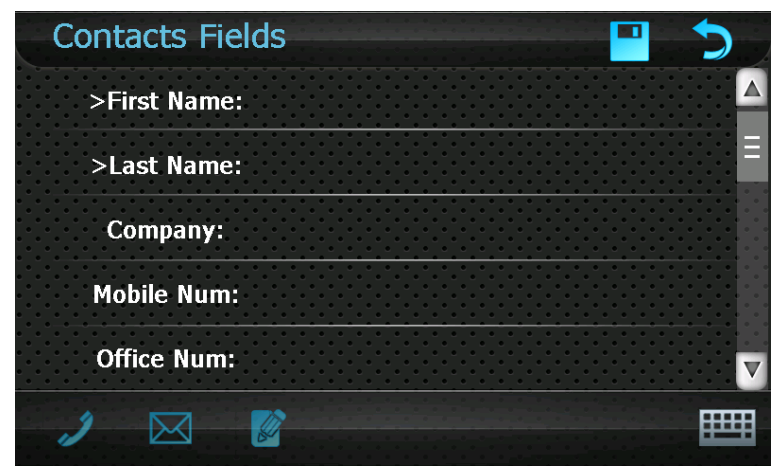

Tap on **the set of the compact** to open the keypad, set cursor after a field and type in information

as follows.

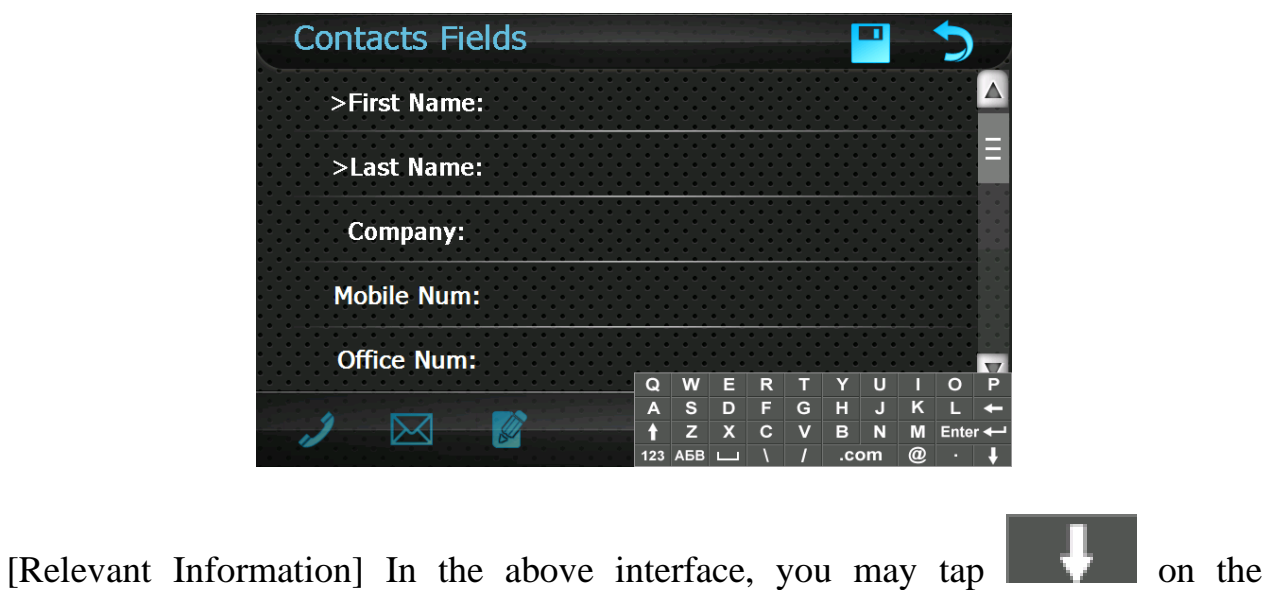

keypad to select from upper case, lower case, numbers or switch between big and

small keypad.

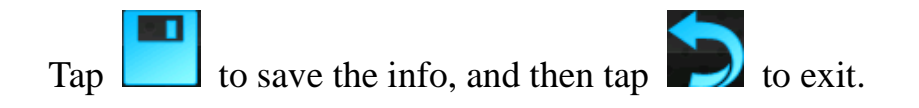

To add more contacts, repeat the above steps and you will get the following

#### interface.

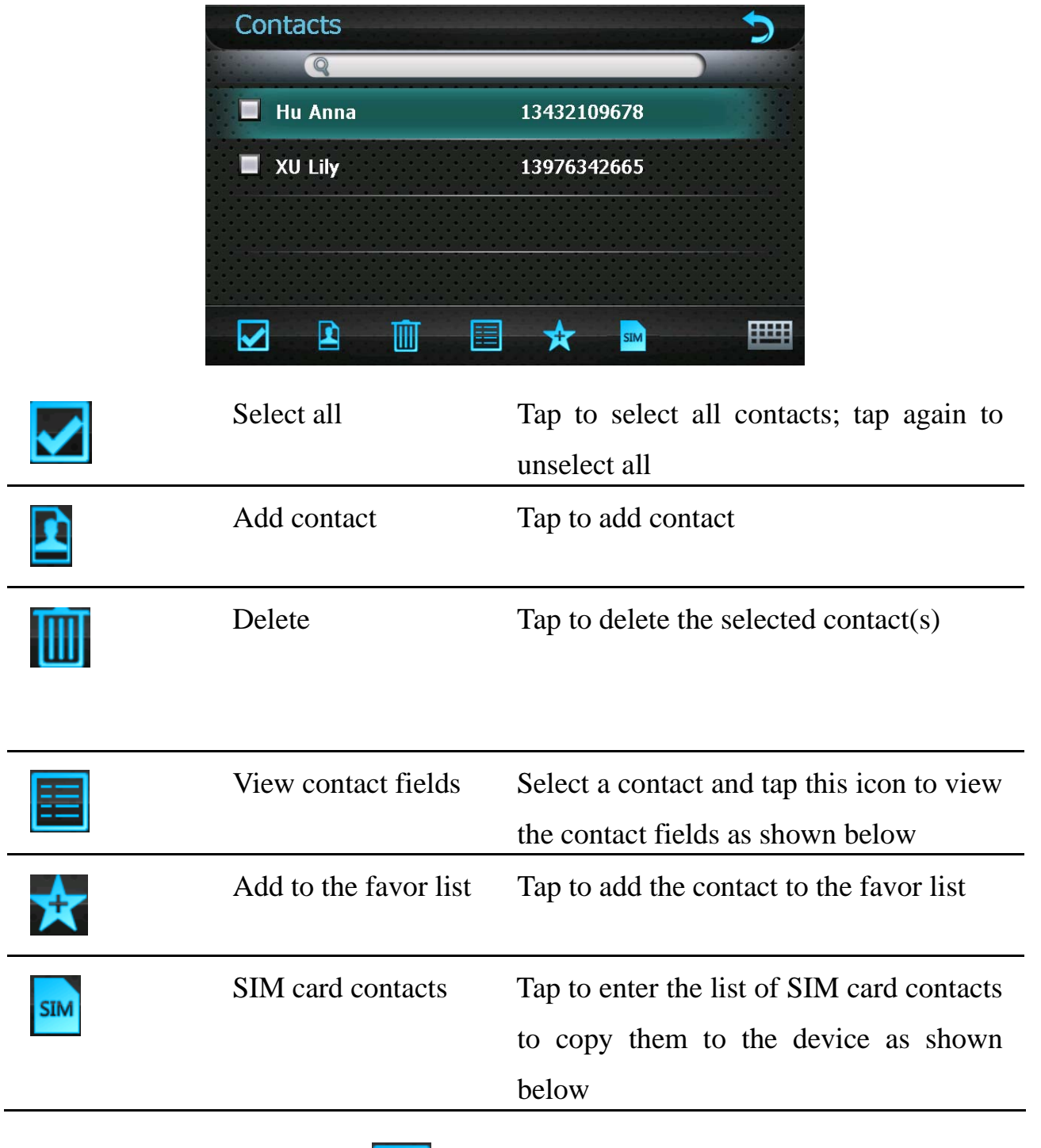

In the **Contacts** interface, tap to view the contact fields as shown below.

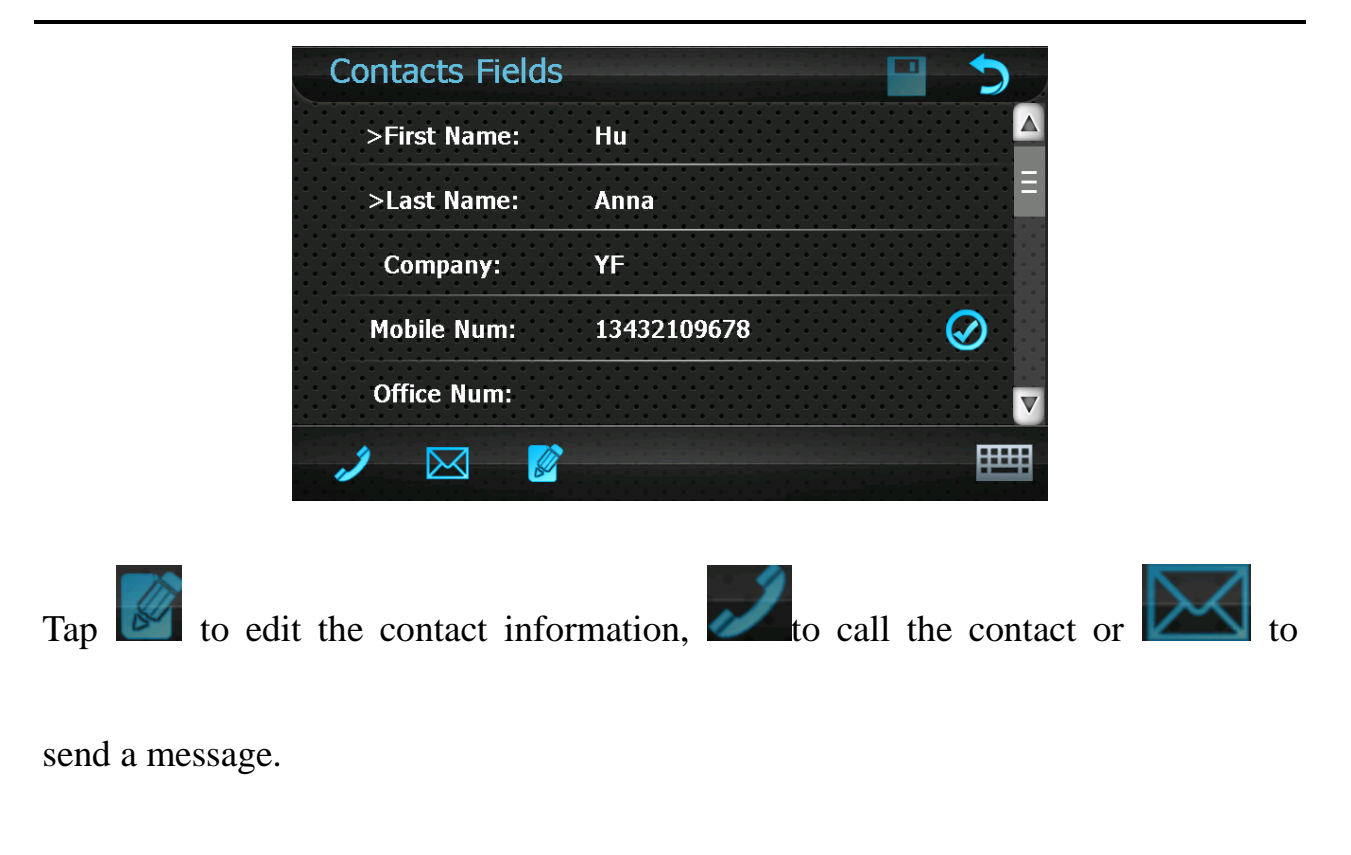

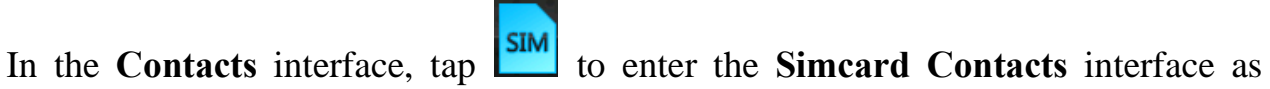

follows.

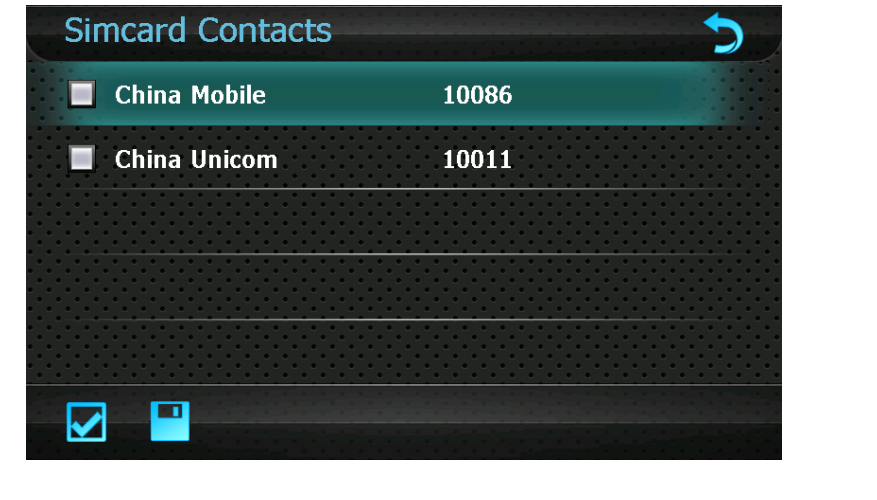

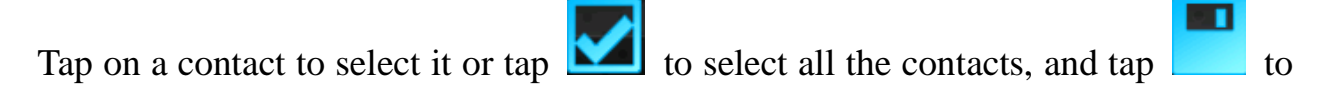

copy them to the device.

## **4.4 Record**

 $\bigodot$ Tap Record to enter the **Record** interface as follows.

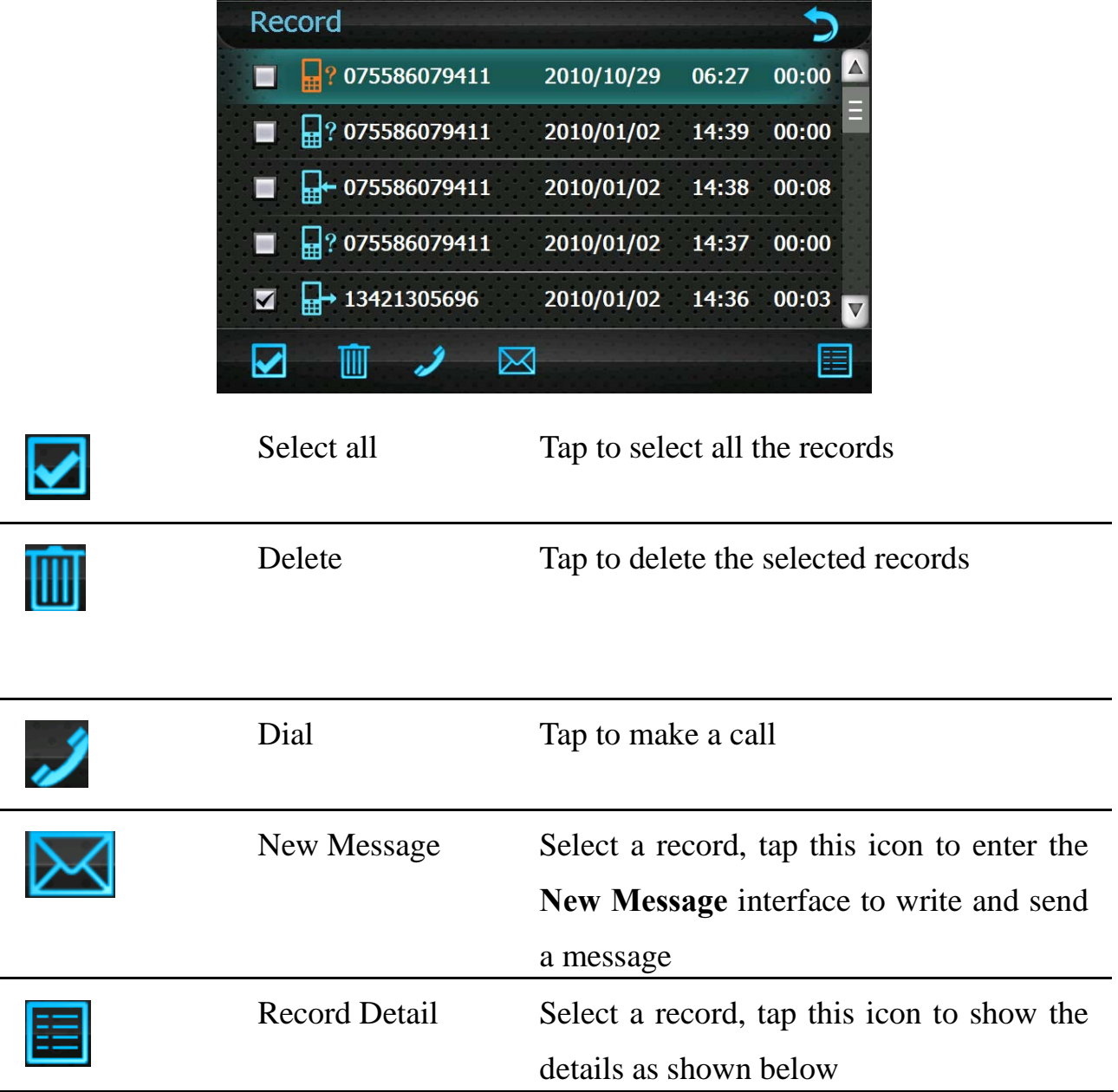

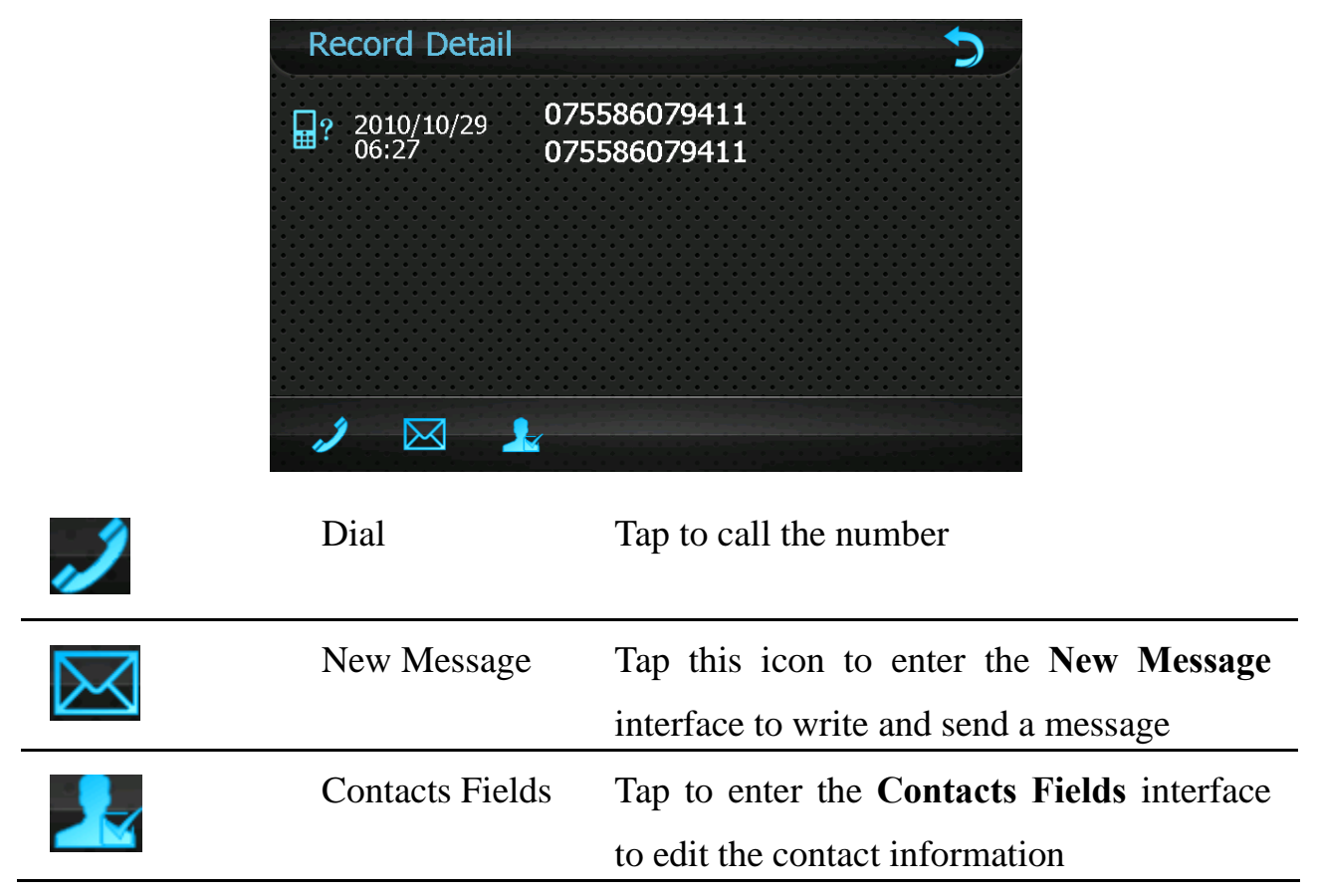

### **4.5 Favorite Contacts**

After adding contacts to favorite (refer to **4.3 Contacts**), you may tap  $\begin{bmatrix} F_{\text{avor}} \end{bmatrix}$  to view

the list of **Favorite Contacts** as follows.

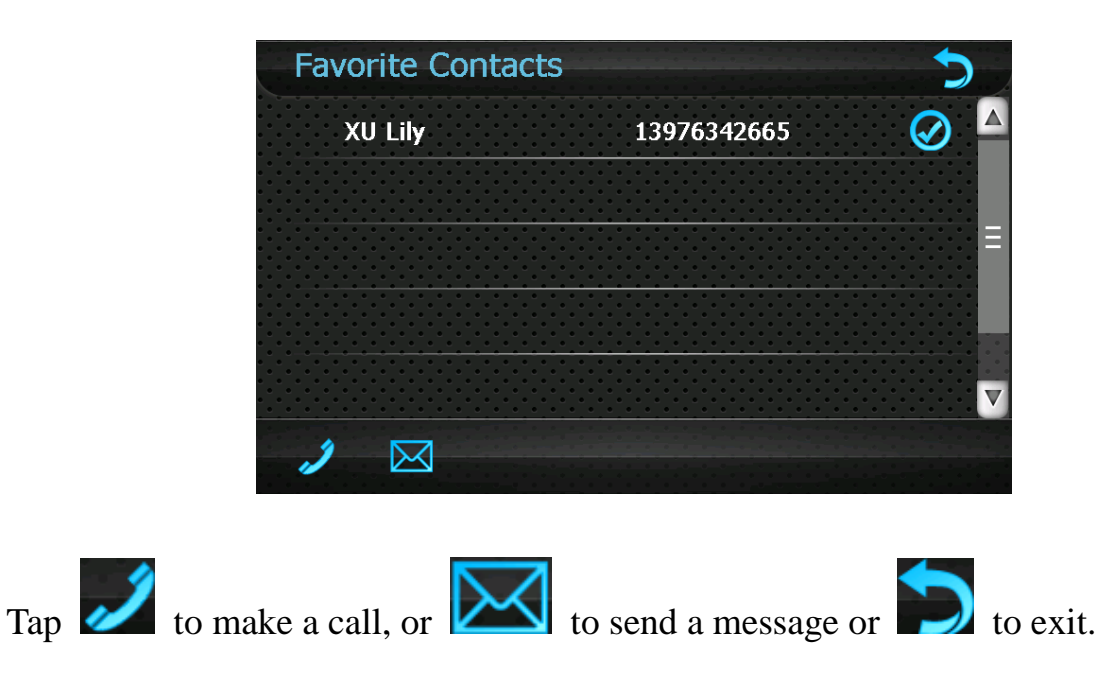

## **Chapter** Ⅴ **SMS**

The device saves 500 short messages, including those in the **Inbox**, **Outbox**, **Sent** 

**message**, **Drafts** and **Delete message**.

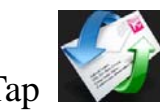

Tap **on** the system main interface to enter the **SMS** interface as follows.

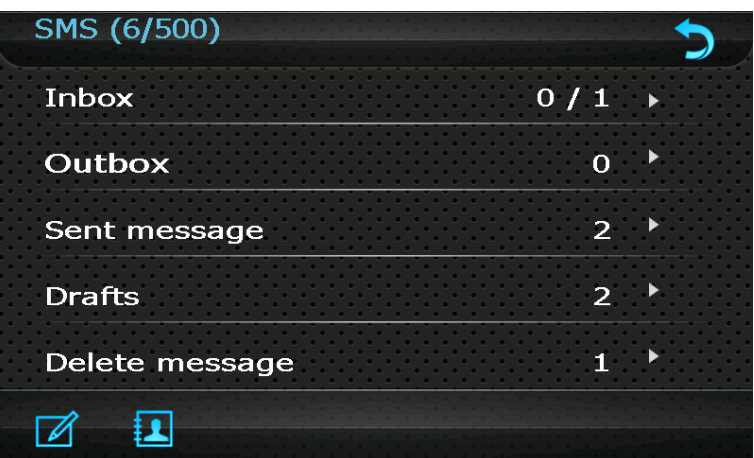

#### **5.1 Read Message**

When a new message is received, the following interface will popup.

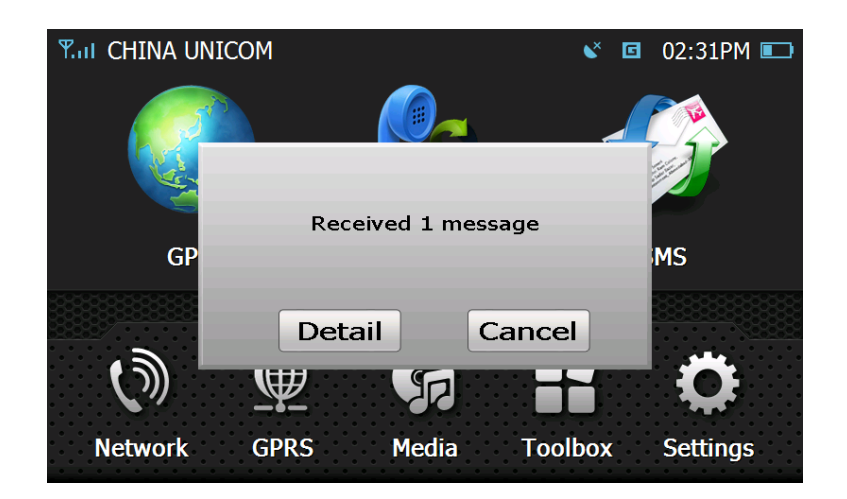

Tap "Details" to view the message:

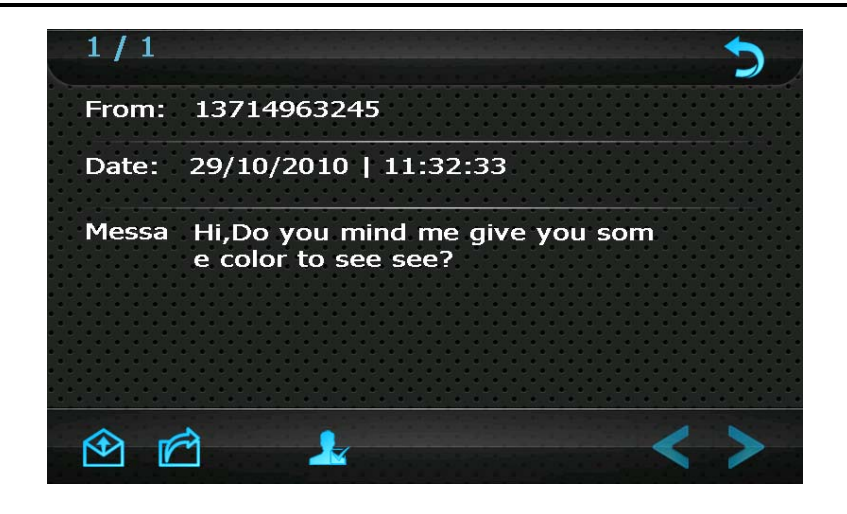

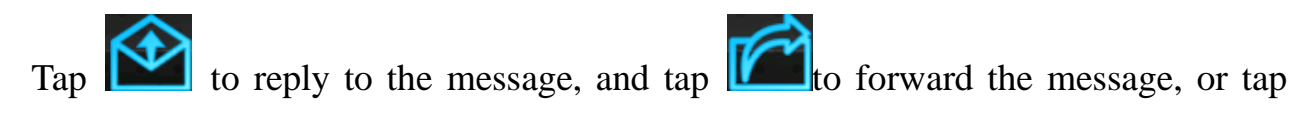

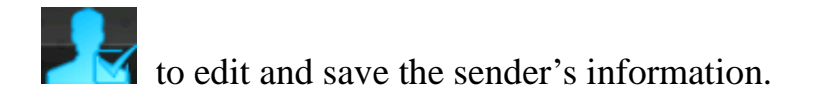

#### **5.2 Create & Send Message**

Tap **to enter the New Message** interface as follows.

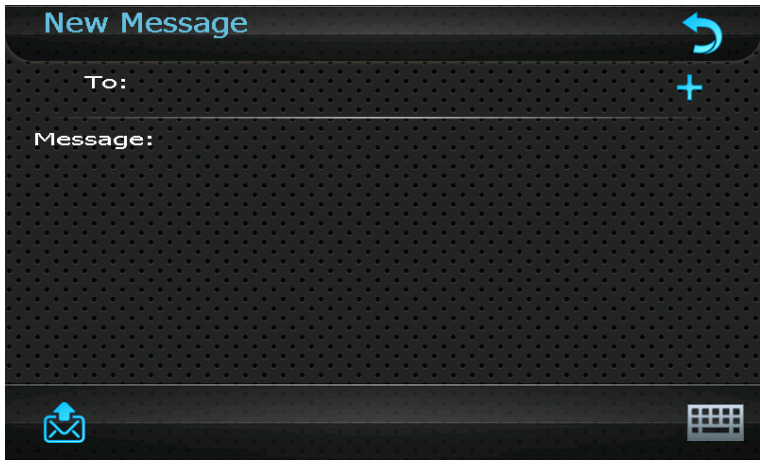

Firstly input the receiver's mobile phone number with one of the following methods:

1. Move the cursor behind "To" and input a mobile phone number using the prompted keypad, as shown in the following interface.

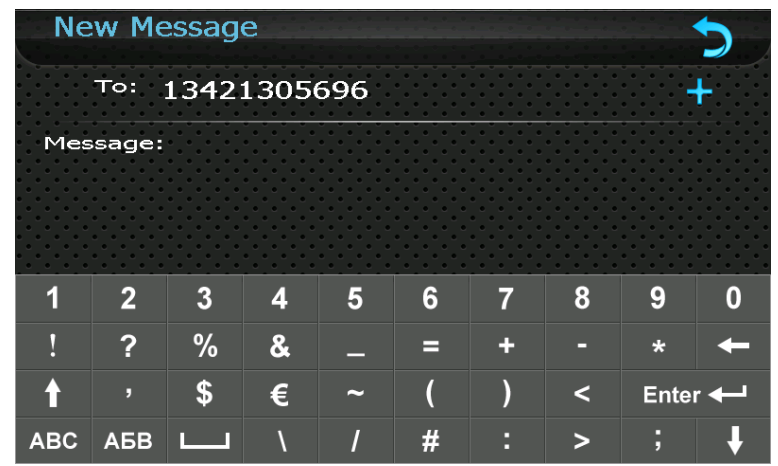

2. Tap to enter the **Contacts** interface as follows. Select a contact (or

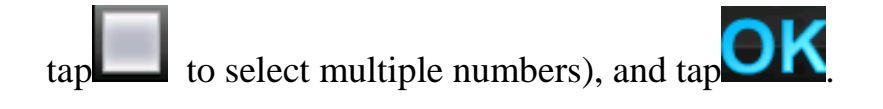

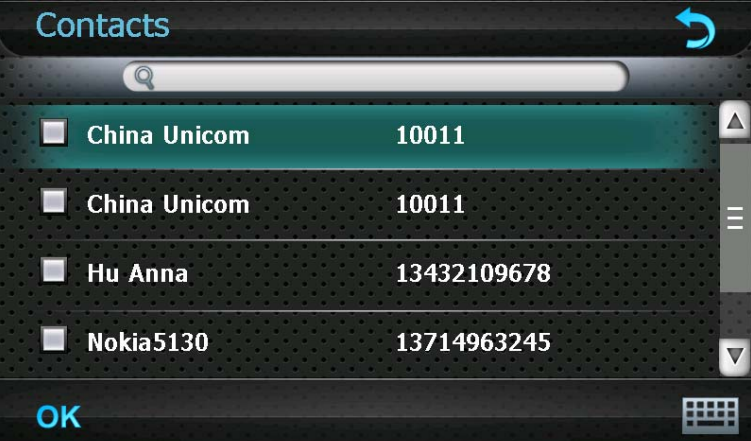

[Note]: While inputting multiple mobile phone numbers, input ";" between every two numbers.

After entering mobile phone number(s), double tap the "Message" area to enter the interface of message input and prompt the keypad as shown below.

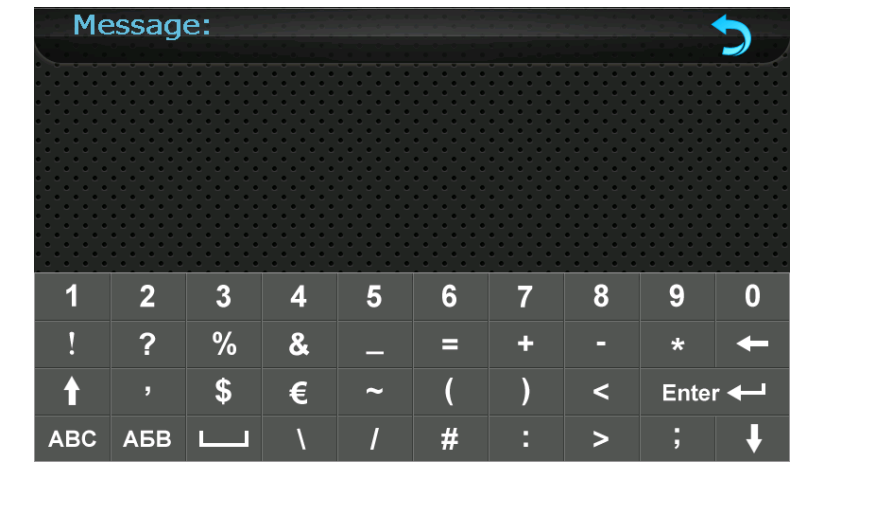

Input message content using the keypad, tap to return to the **New Message** 

interface as shown below.

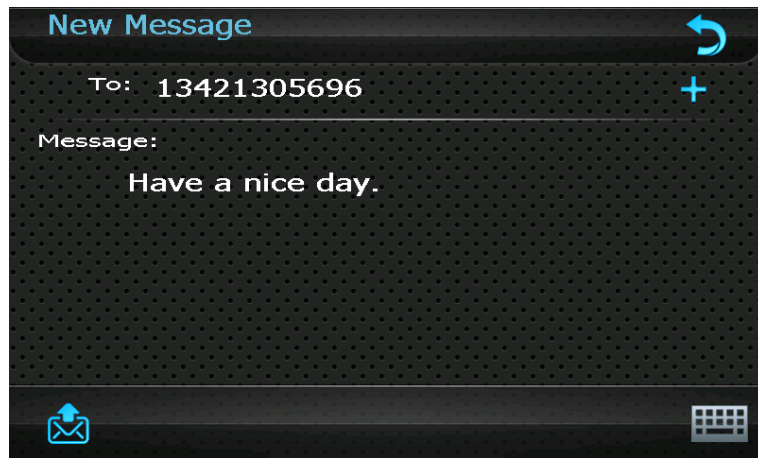

Tap  $\sum_{n=1}^{\infty}$  to send the message. When succeeded, the message will be put into the

**Sent message**; if failed, it will be put into the **Outbox** to be sent again. Tap

to return to the **SMS** interface.

#### **5.3 Save drafts**

To save the message being edited for later use, tap  $\Box$  and then tap "OK" in the

prompted dialog to save the message to the **draft box**.

### **5.4 Manage Messages**

After a message is sent out, it will be saved in the **Sent message**. You may tap the

icon or double tap on a message in the **SMS** interface to view the message.

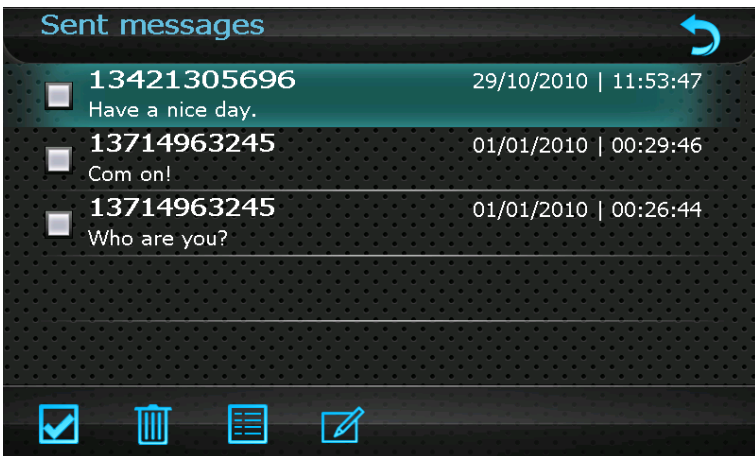

In the above interface, select a piece of message and tap  $\Box$  to see the detailed

information of the message as follows

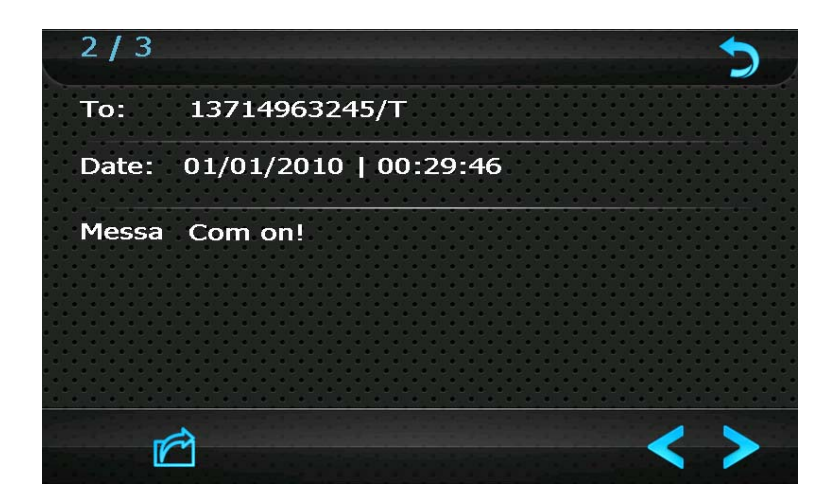

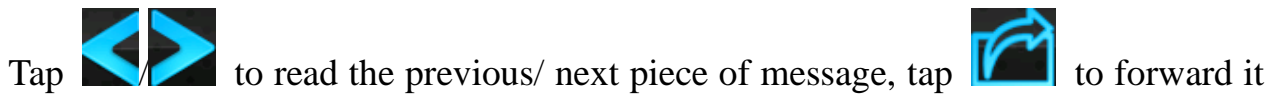

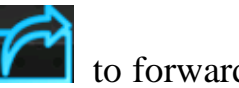

to other ones.

## **Chapter** Ⅵ **Network**

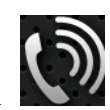

Tap the Network icon on the system main interface to enter the Network

interface as follows:

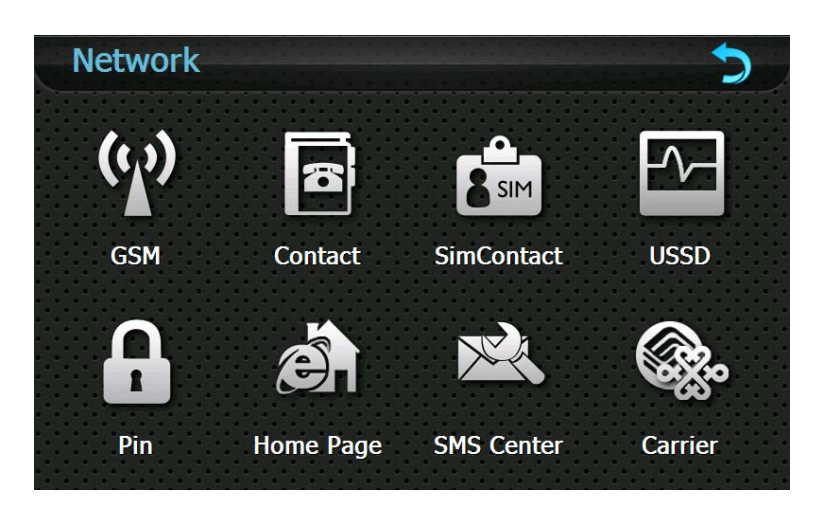

#### **6.1 GSM**

Tap in the Network interface to enter the **Radio** interface shown as below.

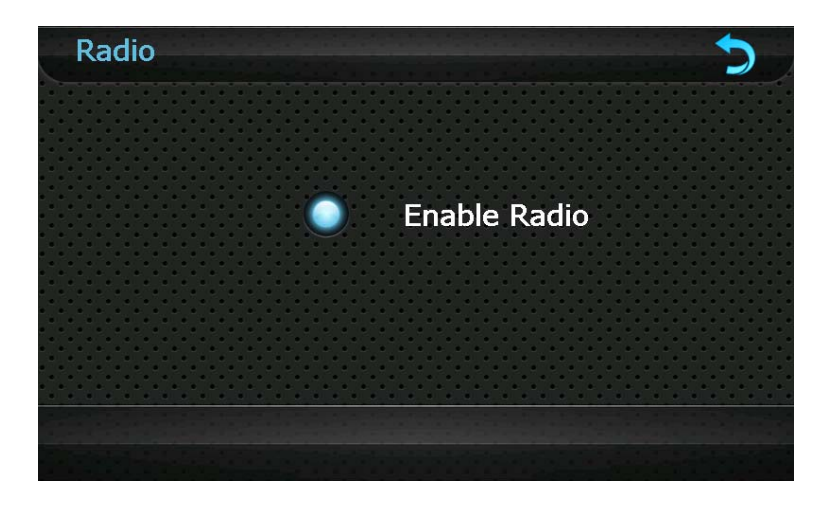

When the "Enable Radio" is ticked, you may use the Internet, make calls or send messages, otherwise the mobile phone will enter flight mode and these services are disabled.

#### **6.2 Contact**

Tap in the Network interface to enter the **Contacts** interface as follows:

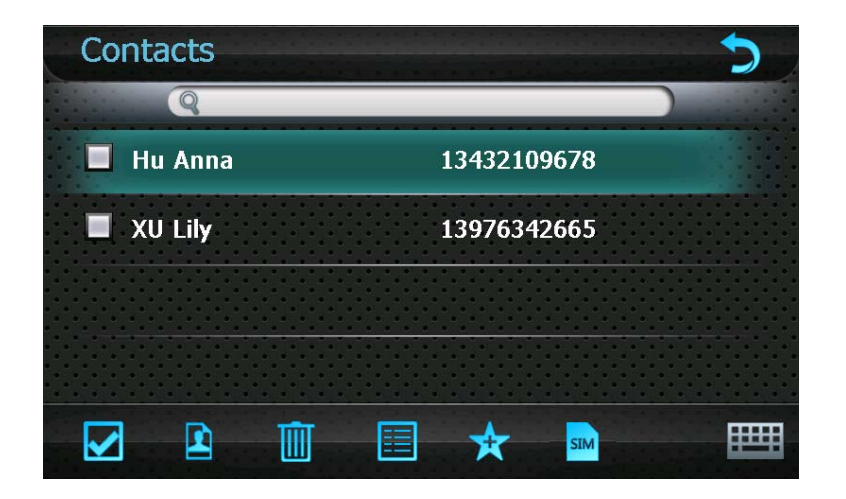

For details, refer to *4.3 Contacts*.

## **6.3 SIM Contacts**

Tap **S**SIM in the Network interface to enter the **SIM Contacts** interface as follows:

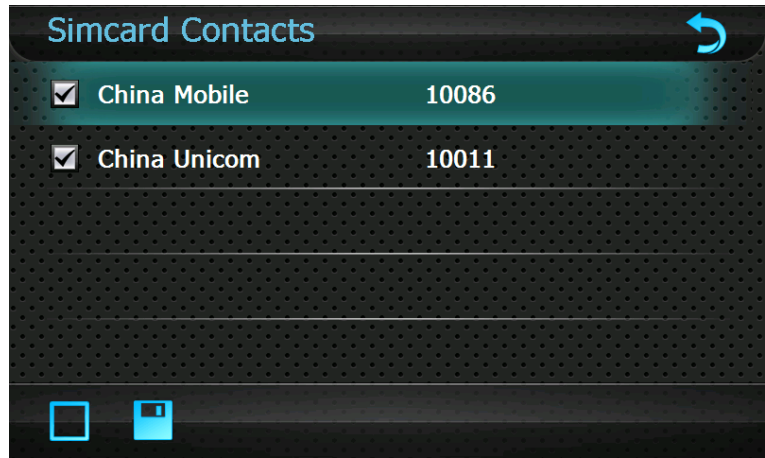

For details, please refer to *4.3 Contacts*.

#### **6.4 USSD**

Tap  $\frac{1}{\sqrt{2}}$  in the Network interface to enter the USSD interface as follows:

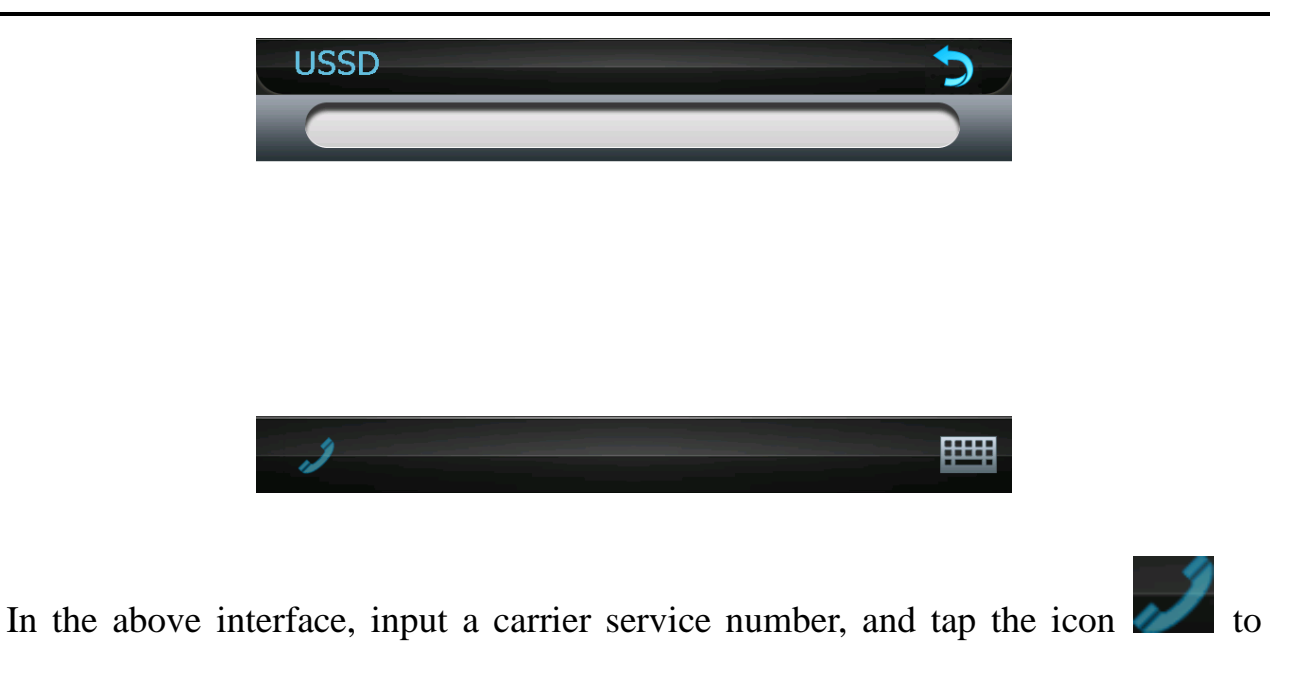

open the function.

### **6.5 Pin**

The PIN code provided by your network operator is the ID of your SIM card, which is used to protect your SIM card from being used by others.

If the power-on PIN code has been enabled, you need to input a 4-digit PIN code n before using network service. Tap  $\boxed{\bullet}$  in the Network interface to enter the following interface.

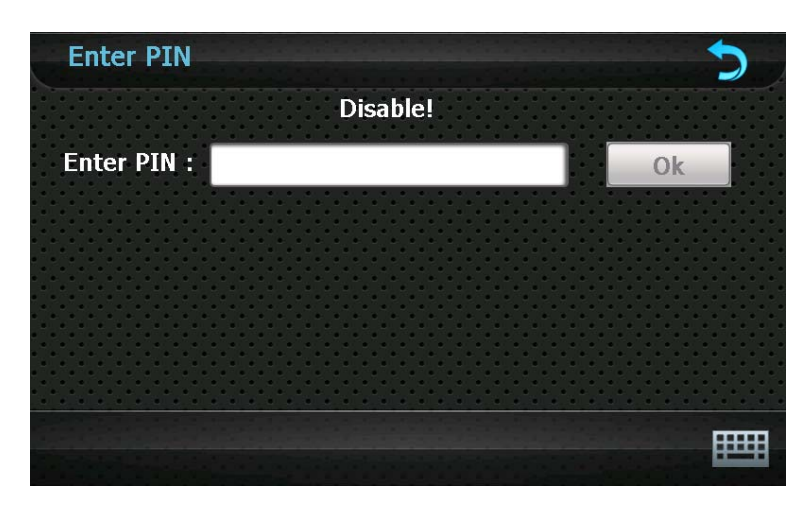

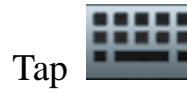

Tap to display the keypad, enter the PIN code and then tap "OK" to finish.

[Attention]: The PIN code is modifiable. Note if a false PIN code is input for consecutive three times, the mobile will be locked and a PUK code will be required to unlock it. You are supposed to always remember the PIN code.

### **6.6 Home page**

Tap  $\bigodot$  in the Network interface to enter the **IE Home Page** interface as

follows.

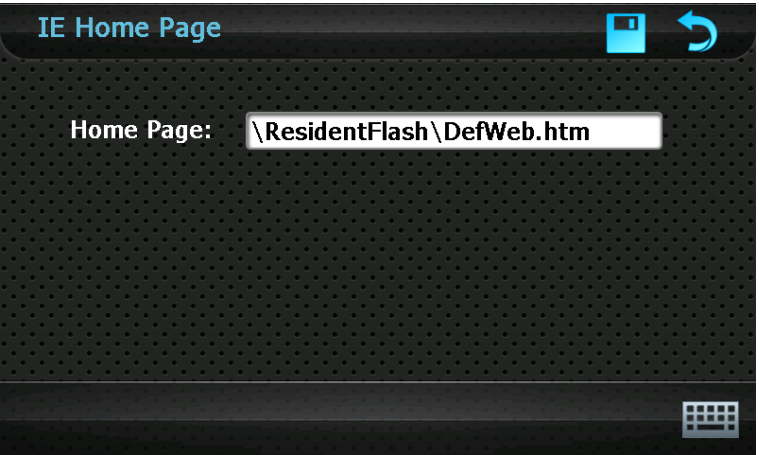

Tap to open the keypad, input an IE home address in the "Main Interface"

input box and  $tan$  to save the setting.

#### **6.7 SMS Center**

Tap  $\sum$  in the Network interface to enter the **Service Center** interface as

follows.

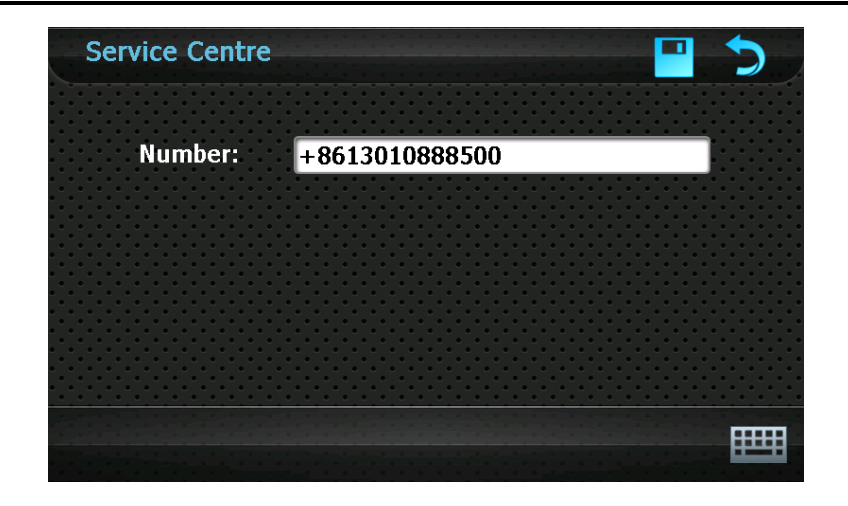

[Note]: The service center number is displayed only when the Radio module is enabled and the PIN code (when enabled) is input.

To change the number, tap to prompt a keypad, set the cursor in the input

box, and type in a number by tapping on the keypad. For keypad operation, refer to

#### **6.8 Carrier**

This function enables you to switch from one carrier to another for a dual-network

SIM card. After network connection is established (refer to *2.10 Network* 

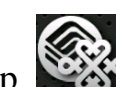

*Connection*), tap in the Network interface to enter the following interface.

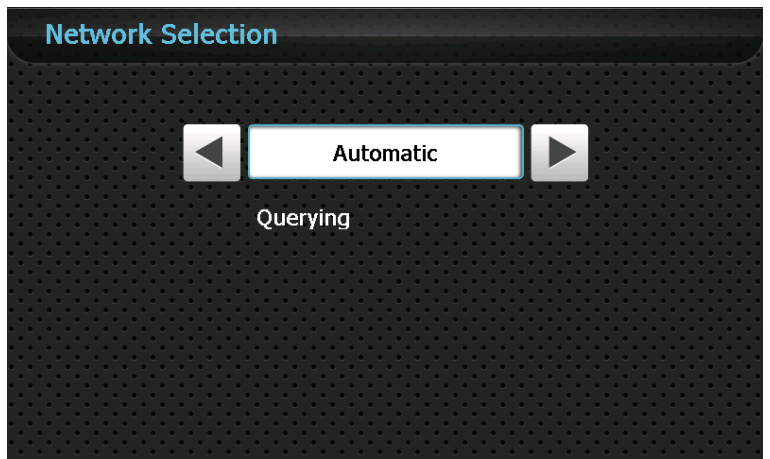

The system automatically selects a carrier by default. You may choose China

Mobile, China Unicom or Automatic and then save the setting by tapping .

 $\blacksquare$ 

After successful saving, the following interface will be displayed.

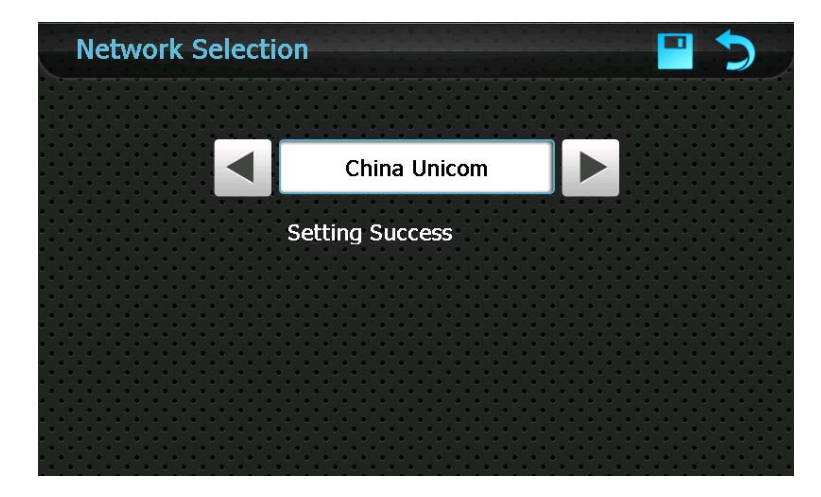

[Relevant Information]: This function works only when the Radio module is enabled and the PIN code (when enabled) is input.

## **Chapter** Ⅶ **GPRS**

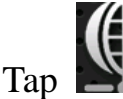

Tap on the system main interface to enter the GPRS Setting interface as

shown below.

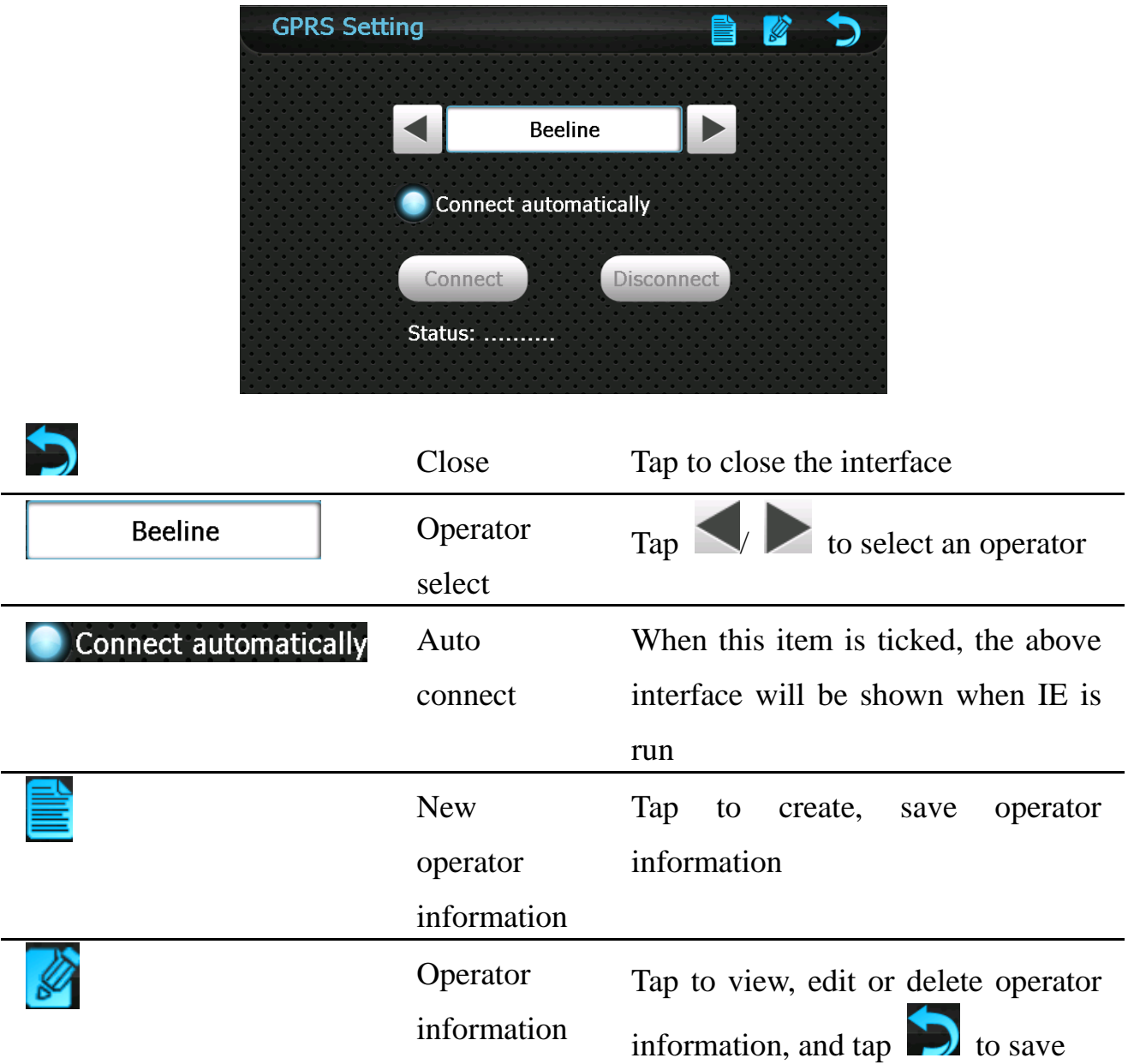

## **Chapter** Ⅷ **Media**

Tap the Media icon **on the system main interface to enter the Media** 

interface as follows:

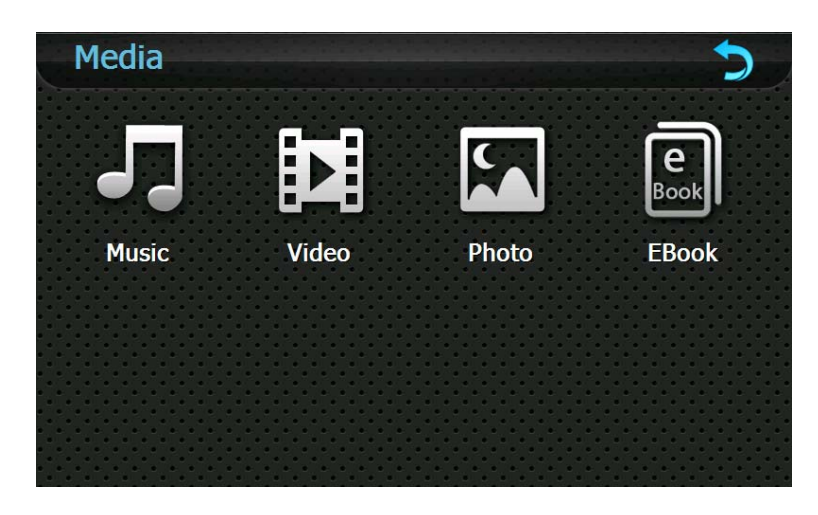

### **8.1 Music Player**

To use the function, please first insert a flash card with music files inside.

The music player supports .WMA9, and .WAV files and play sequence select.

Tap the Music icon in the Media interface to enter the **Music Play** interface as follows:

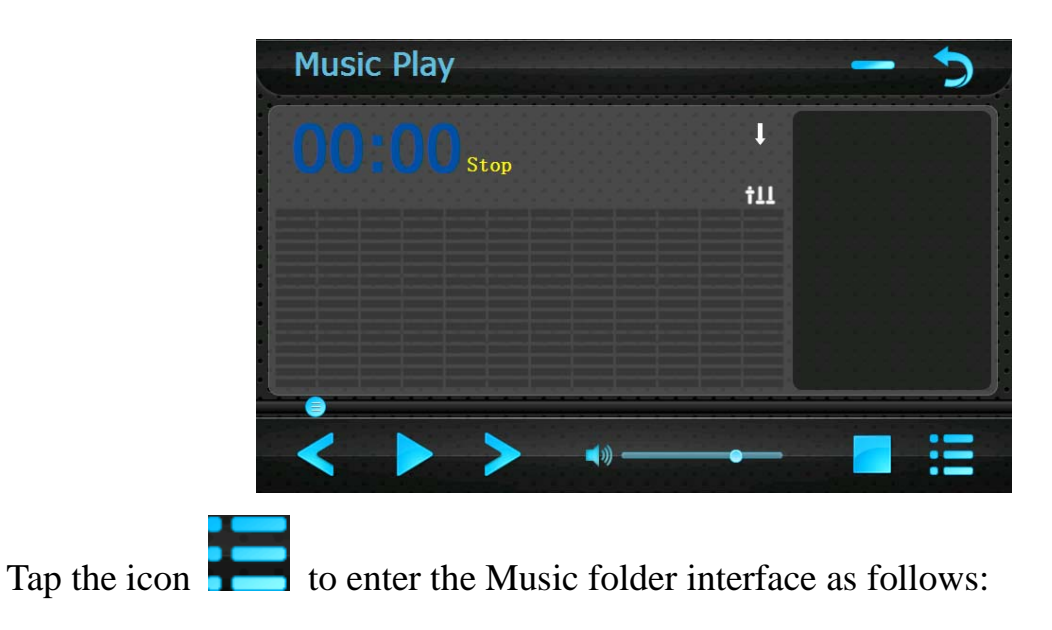

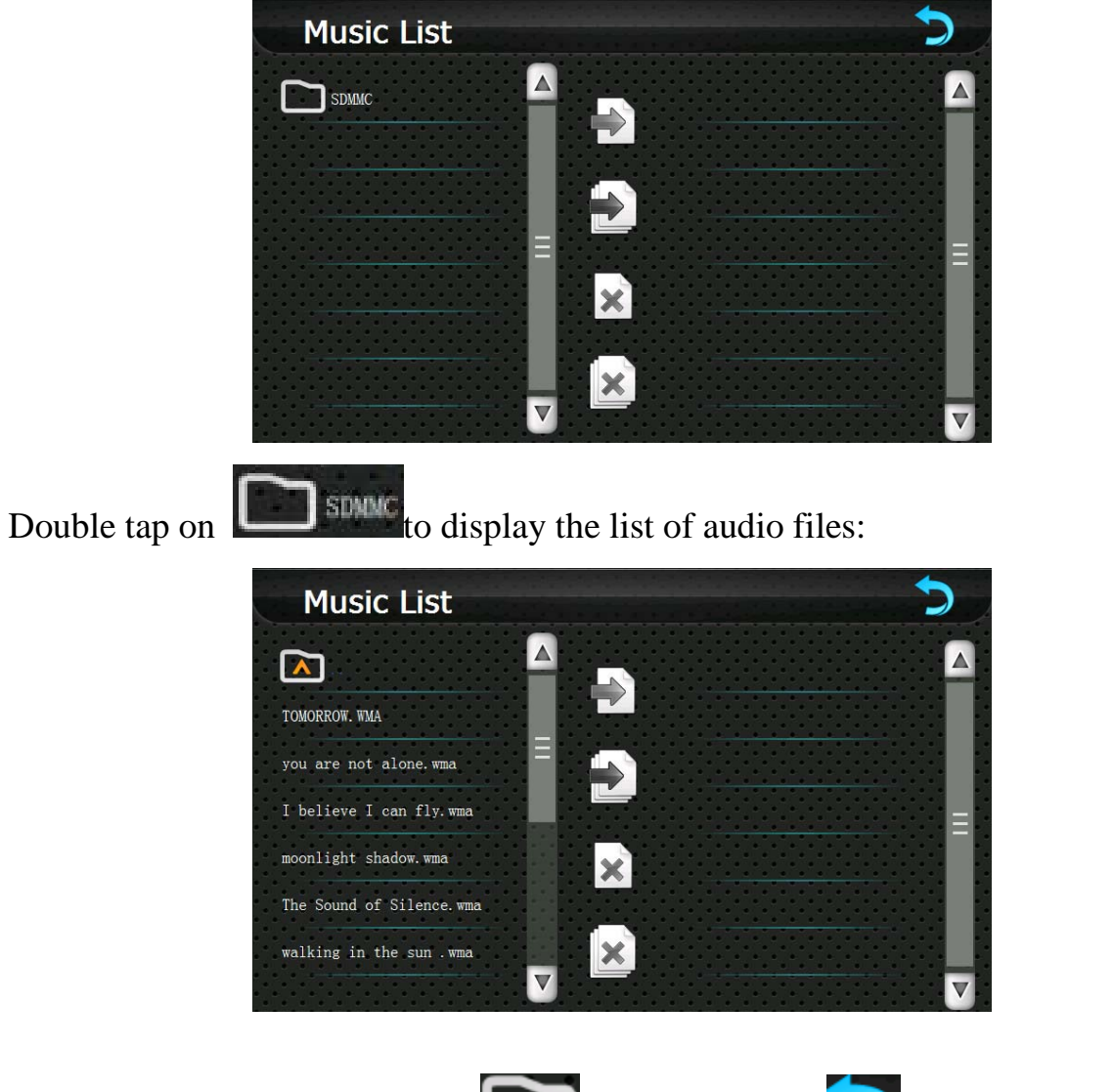

In above interface, tap the icon  $\Box$  or tap the icon to return to the Music

Play interface; drag the scroll bar upward/ downward to view all music files; tap the

icon  $\Box$  to add one / all music file(s) on the left list to the play list on the

right; tap the icon  $\left|\sum_{n=1}^{\infty} \right|$  to delete one / all music file(s) from the play list.

Double tap on a file in the play list to play it as follows:

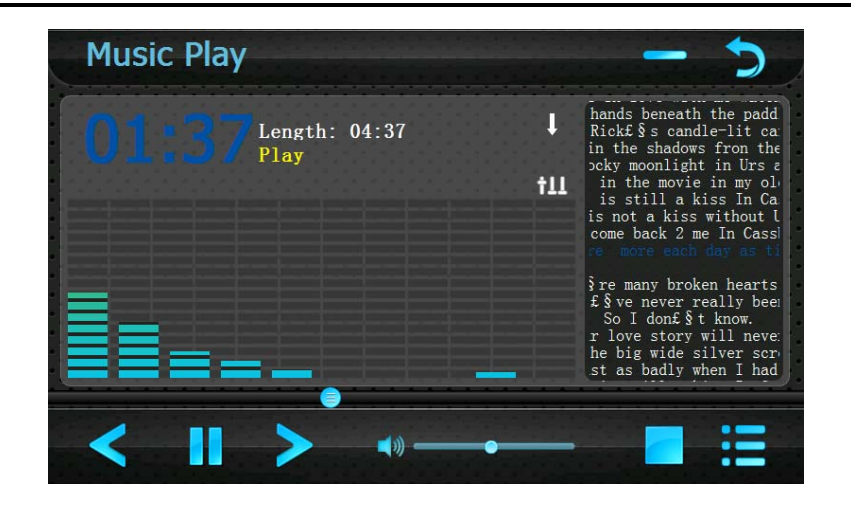

Return Return to the **Media** interface

Minimize Tap to minimize the player and return to

Main functions in the above interface are listed as follows:

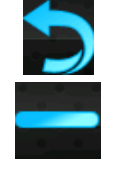

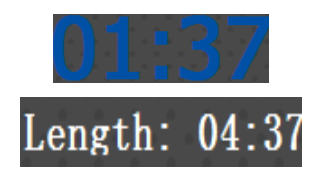

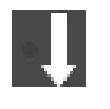

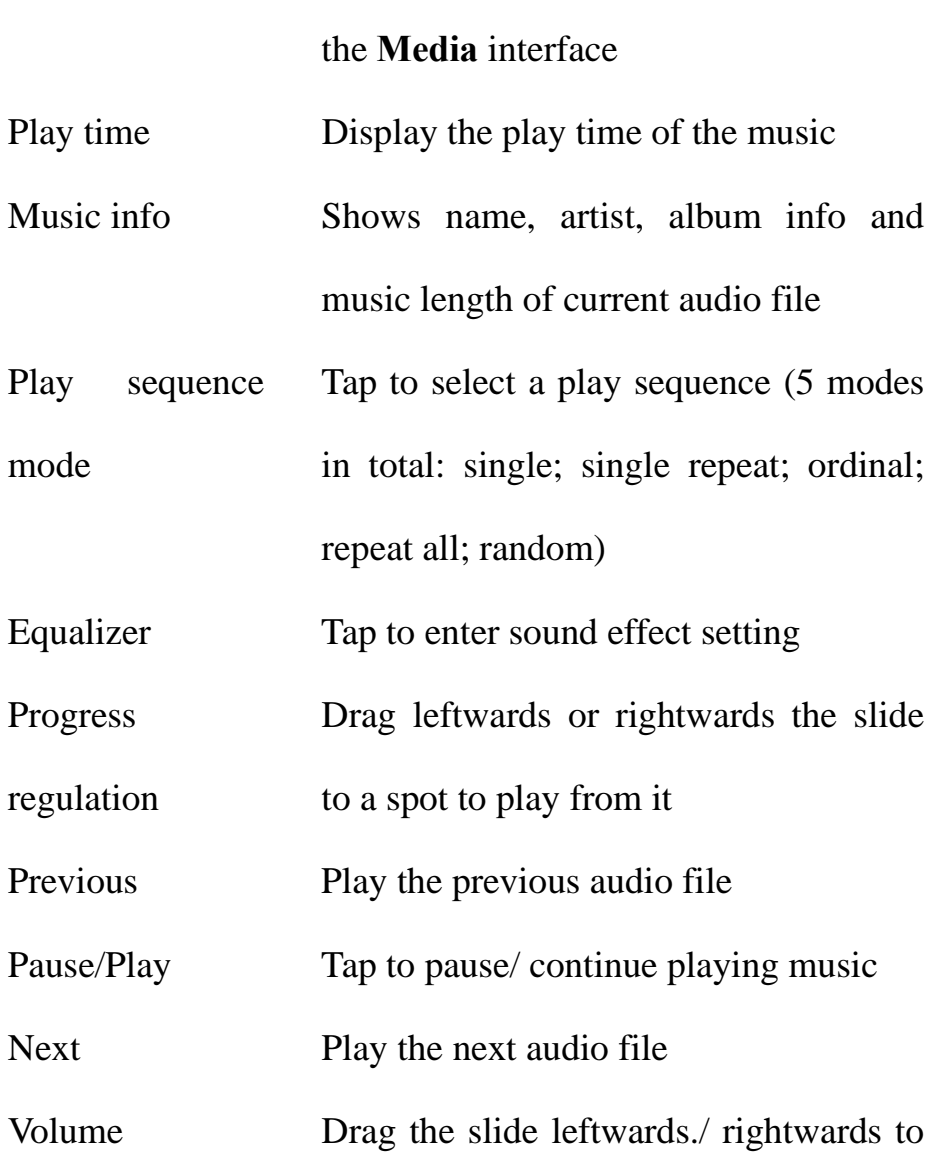

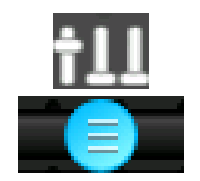

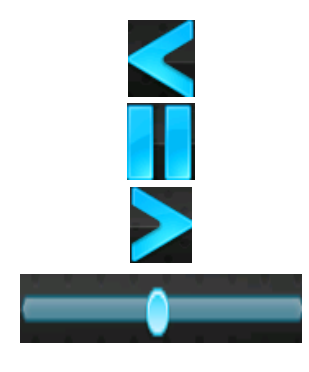

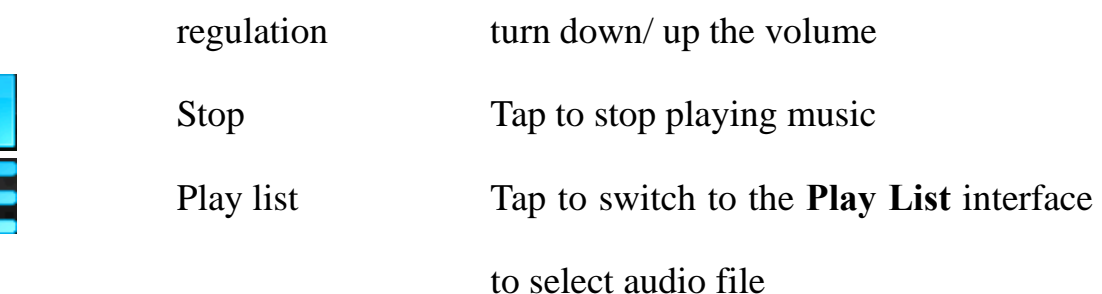

**Note:** If the music has corresponding lyric file (in .lrc format), when it is played, lyrics will be displayed on the right side of the interface. Double tap the lyric window to view it in full screen. In full-screen mode, double tap the screen to resume the normal playing interface.

Tap the icon in the **Music Play** interface to enter the **Equalizer** interface as follows:

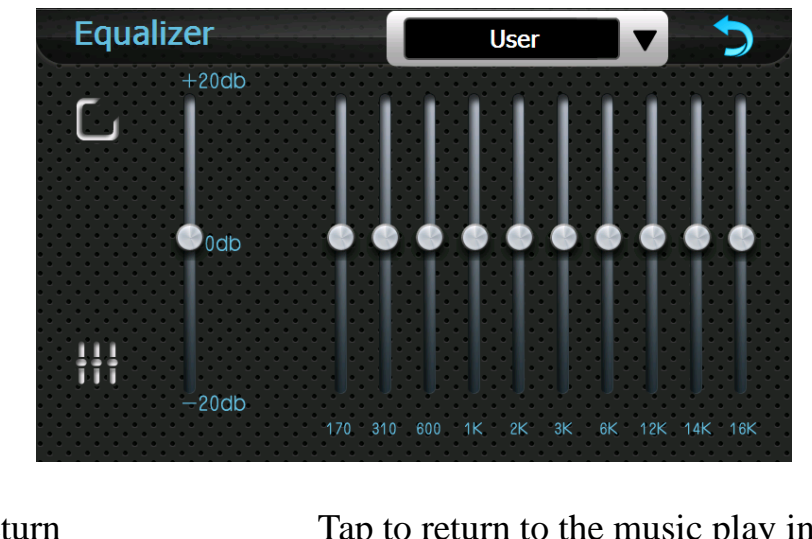

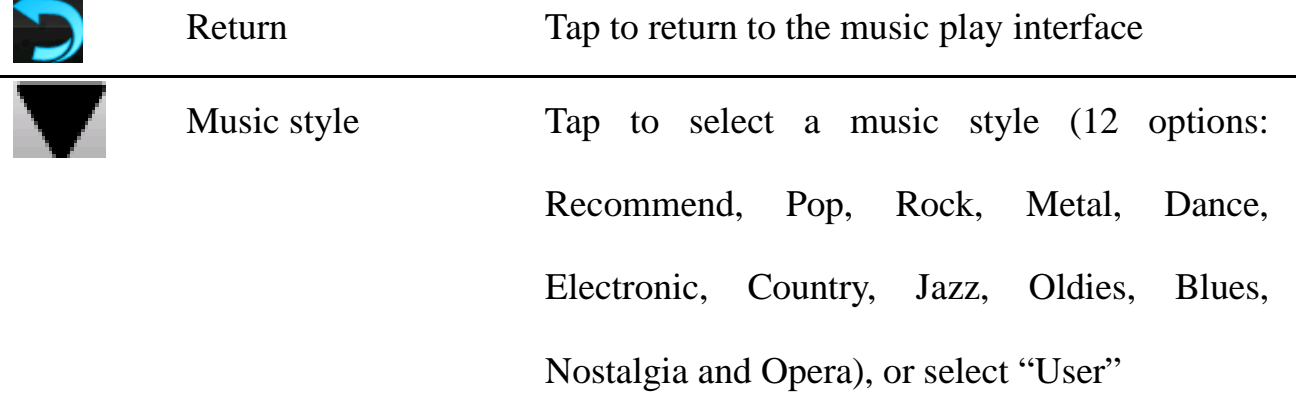

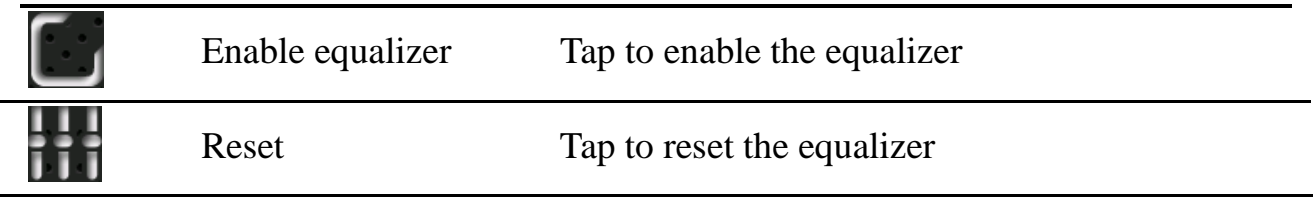

Tap to save the setting and return to the Music Play interface

### **8.2 Video Player**

To use the function, please first insert a flash card with video files inside.

The video player supports .WMV, .ASF and .AVI files, full-screen play, progress adjustment and file select.

Tap the Video icon in the Media interface to enter the Video Play interface as follows:

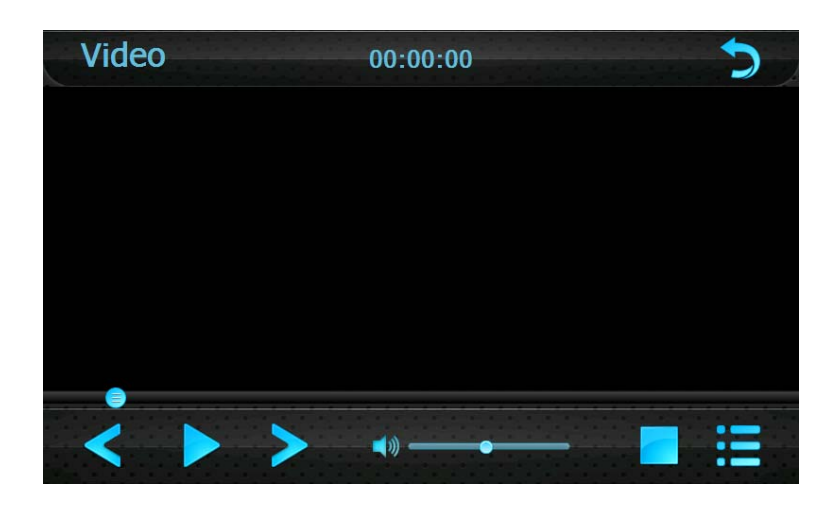

Tap  $\left| \bullet \right|$  to go to the directory of memory card:

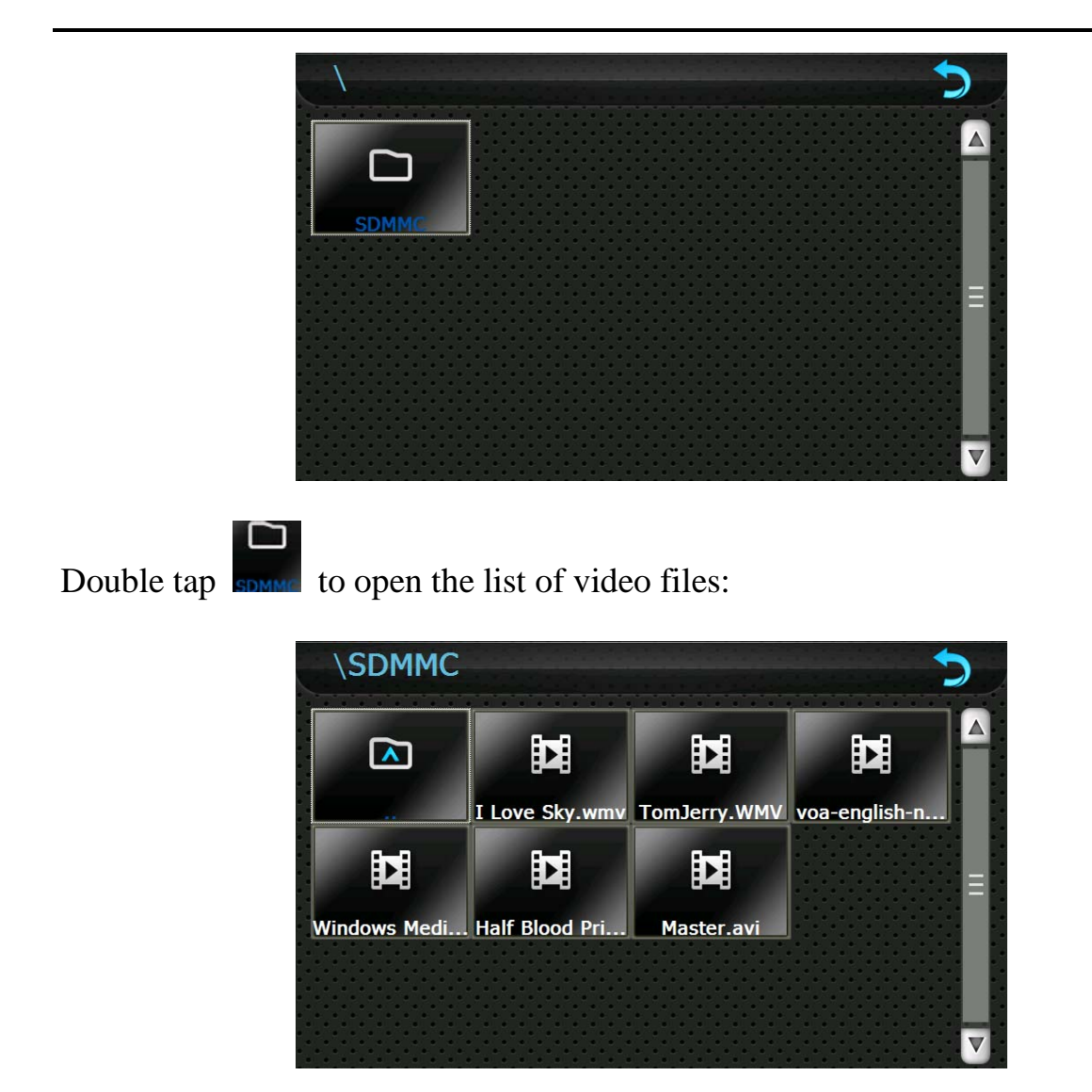

Double tap on a file to play it as follows:

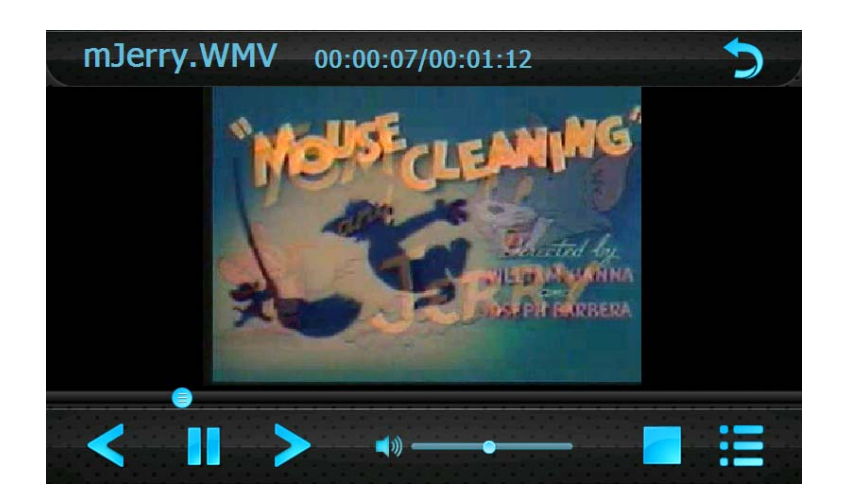

Main functions in the above interface are listed as follows:

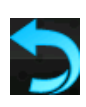

Return Tap to return to the **Media** interface

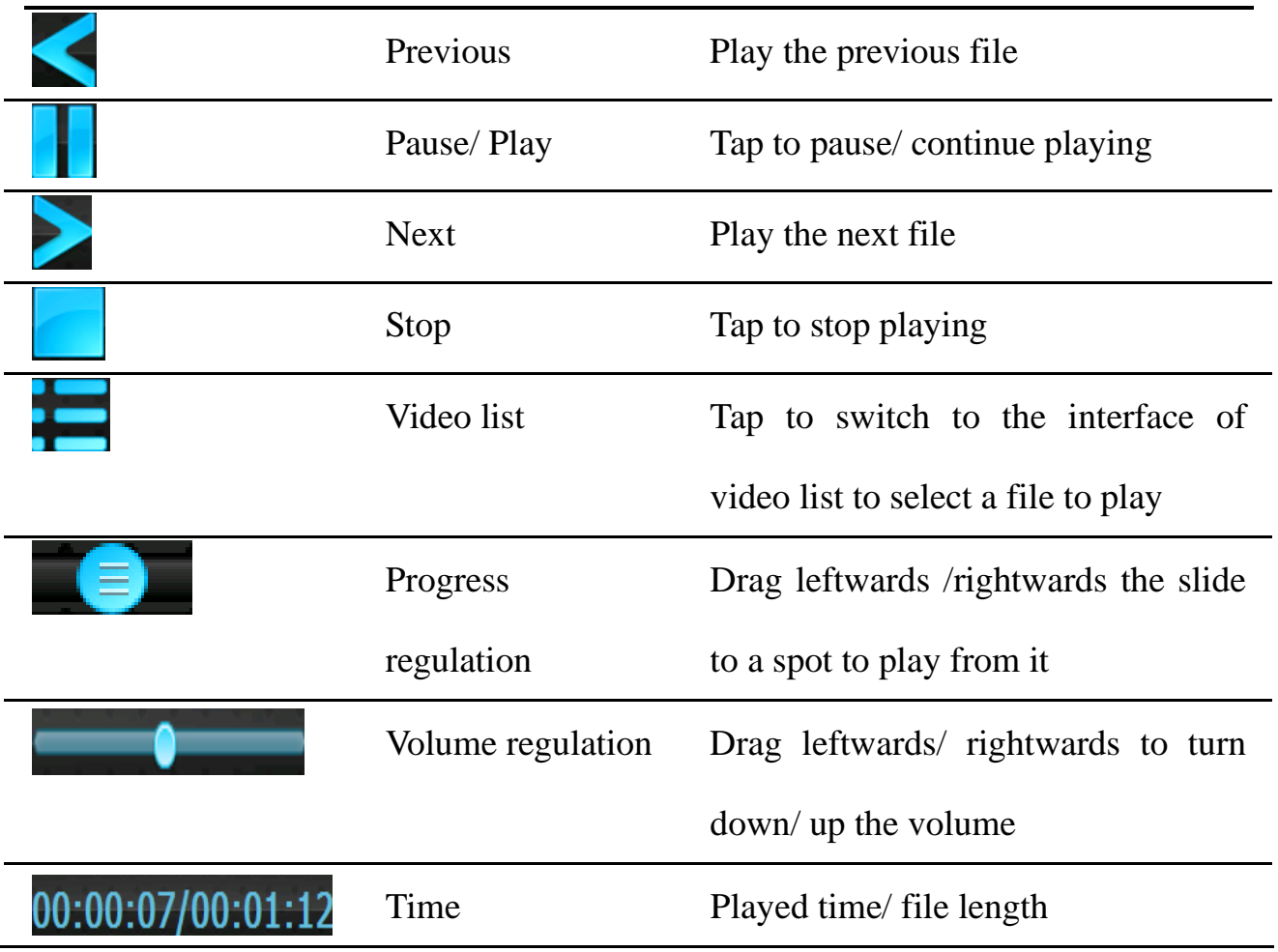

While playing, double tap the screen to enter full-screen mode as shown below.

Double tap it again to resume the normal playing interface.

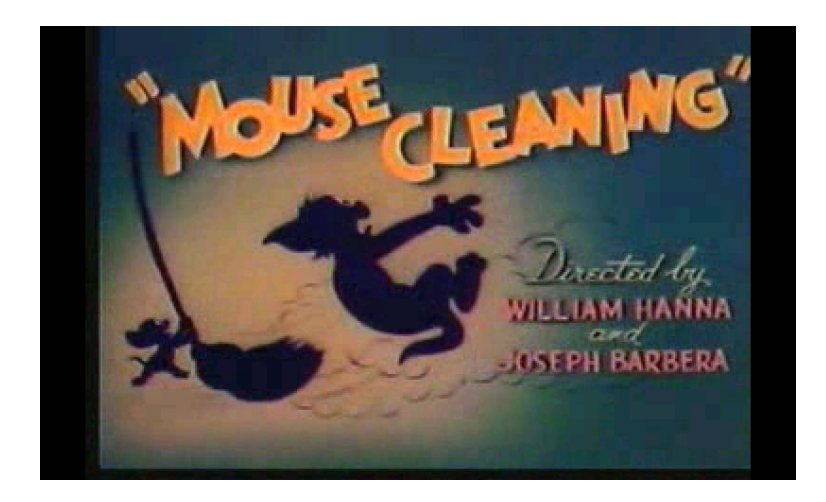

#### **8.3 Photo Browser**

To use the function, please first insert a flash card with image files inside.

The photo browser supports .JPG, .GIF, .BMP and .PNG files, photo rotation, zoom

in/ out, auto play and Multi-touch (2 points) function.

Tap the Photo icon in the Media interface to enter the following interface:

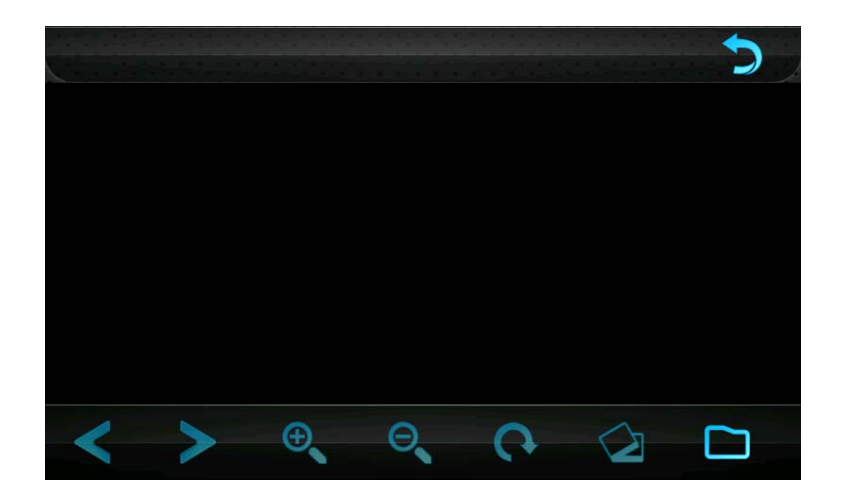

Tap  $\left| \begin{array}{c} \hline \end{array} \right|$  to go to the directory of memory card:

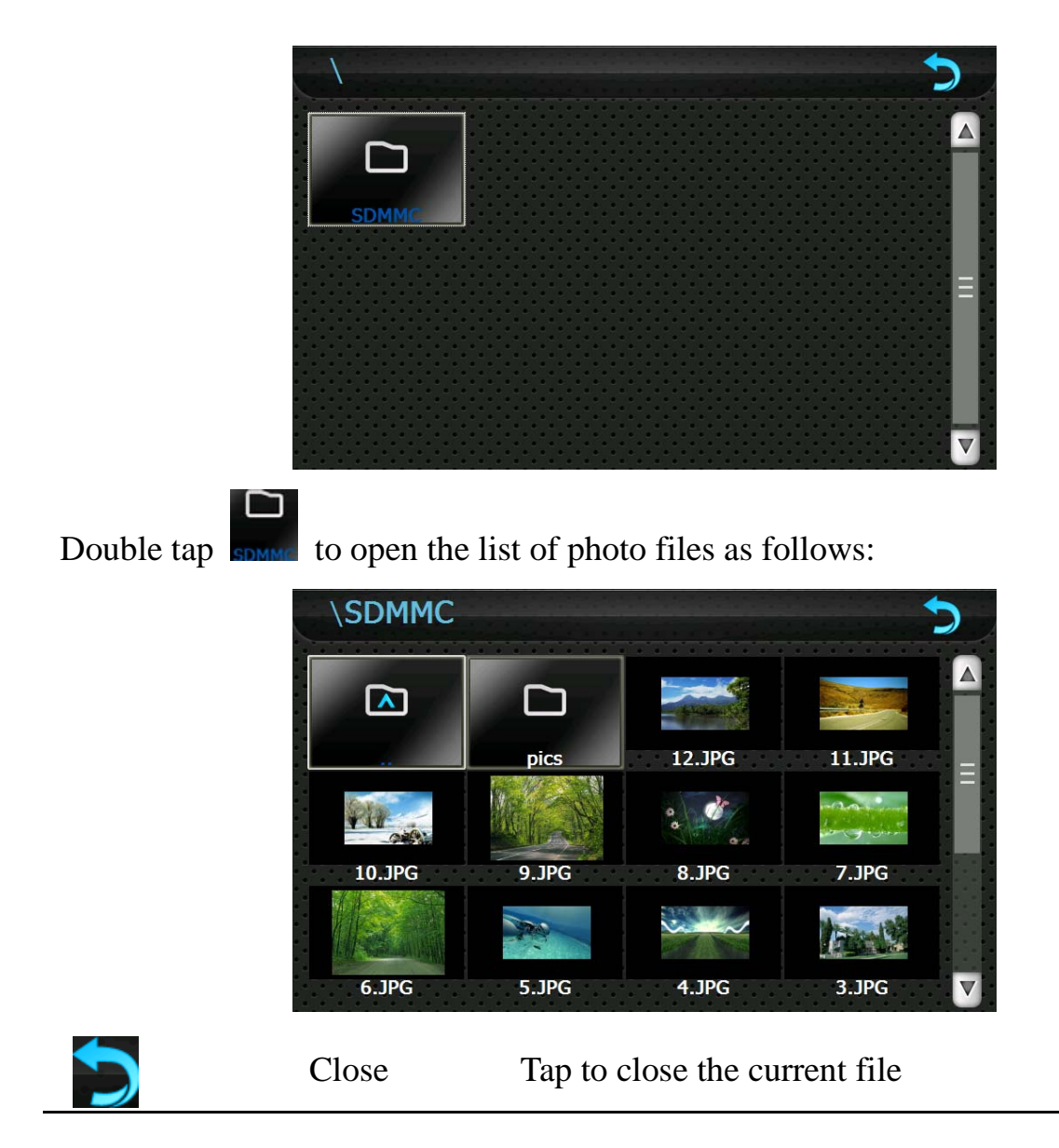

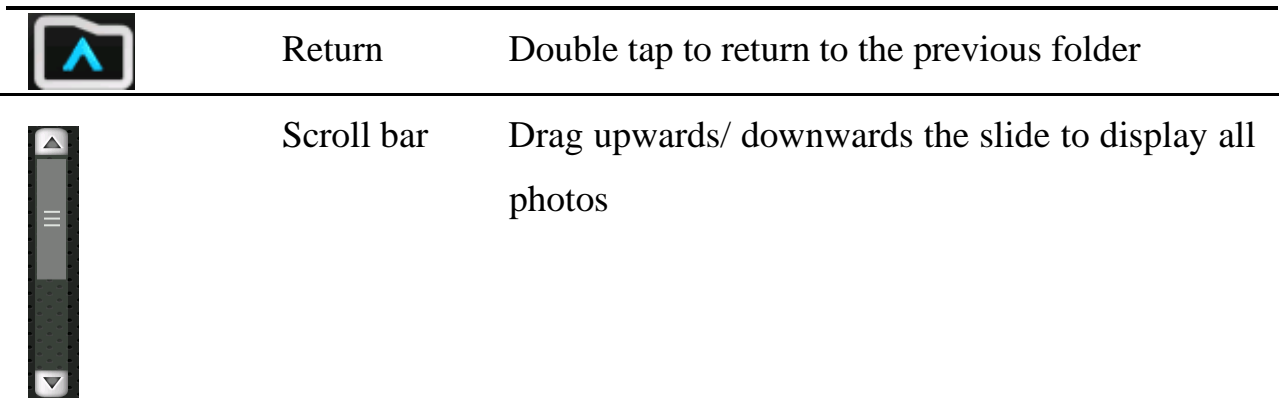

Double tap on a photo to open the browsing interface as shown below. When you rotate the device, the picture rotates, too.

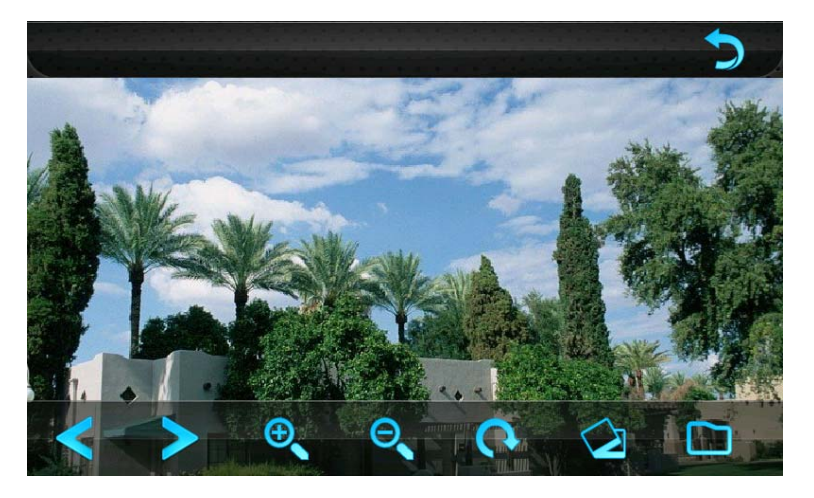

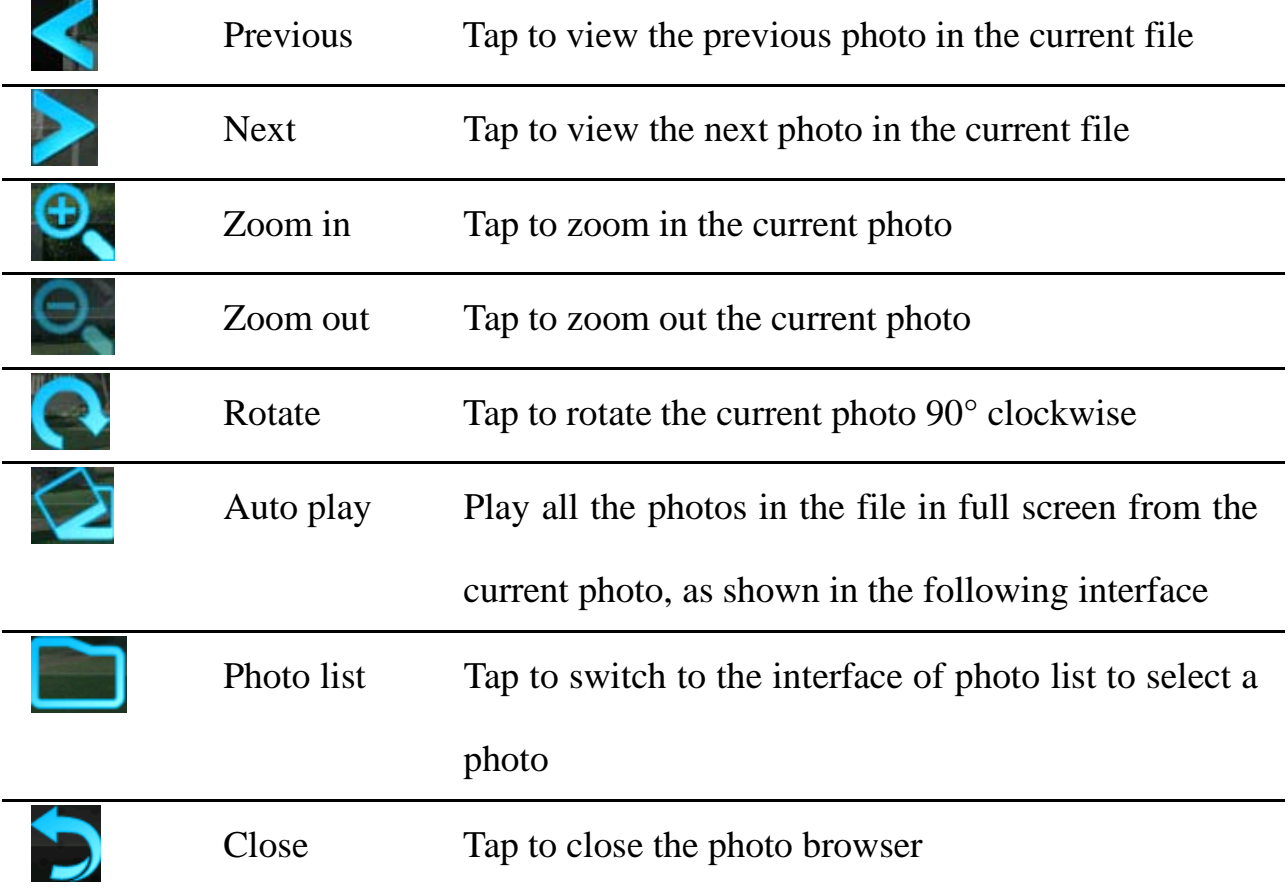

In the above interface, double tap on the screen to display photos in full screen.

Tap the icon to enter auto play interface as shown below. Drag the slide at the bottom of the screen to regulate play speed (1-10 seconds), and then tap on the screen to hide the slide (or the slide will be hidden automatically); tap on the screen to show the slide. Double tap on the screen to stop playing and return to the browsing interface.

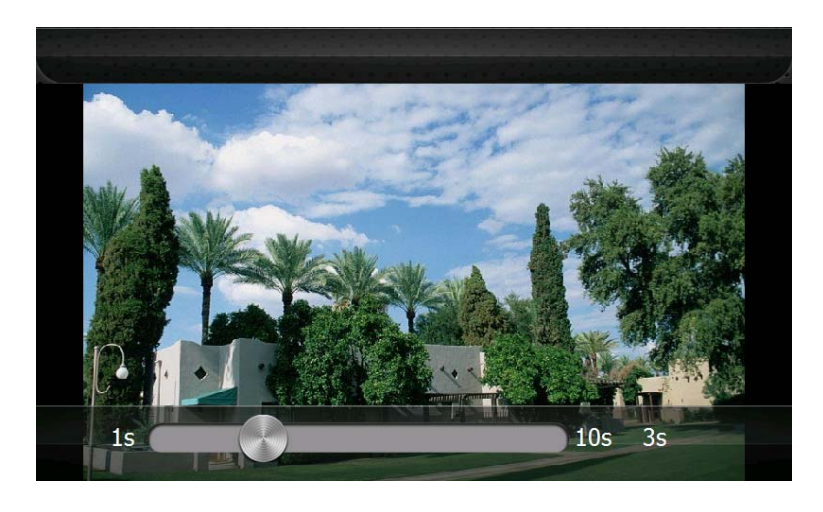

#### **8.4 E-book Reader**

To use the function, please first insert a flash card with text files inside.

The reader supports .txt files, page turn and folder selection.

Tap the E-book icon in the Media interface to enter the E-booker reader interface as follows:

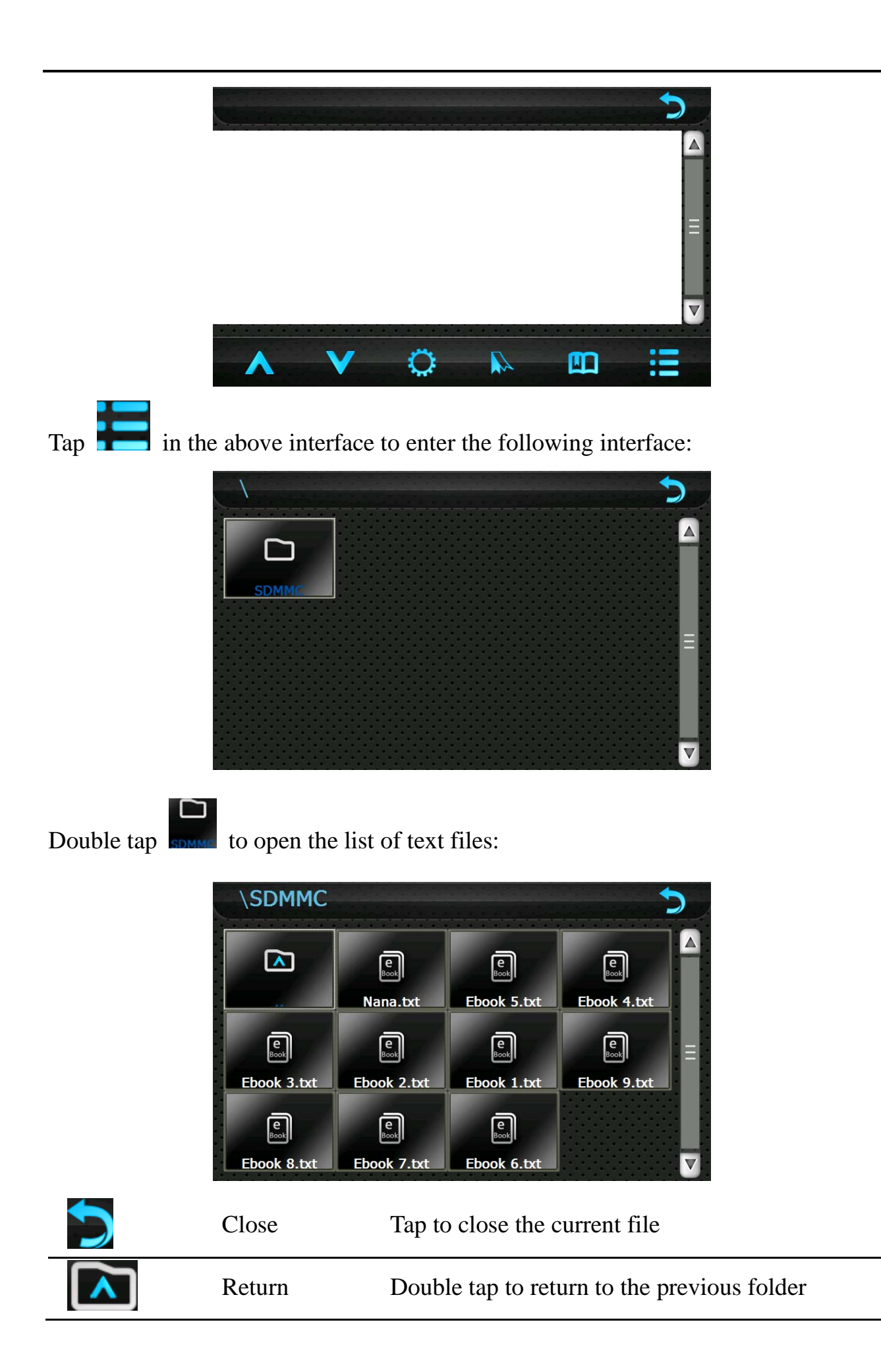

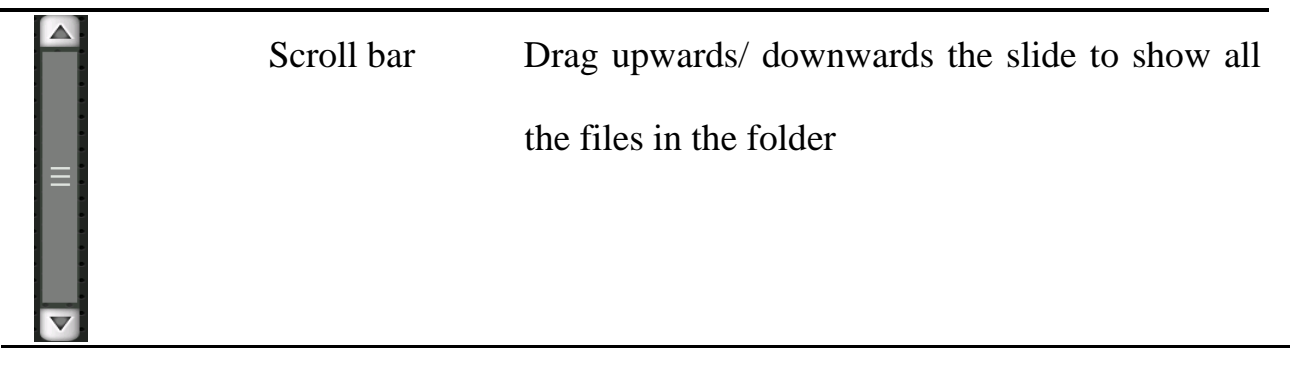

Double tap on the file to read it in the following interface

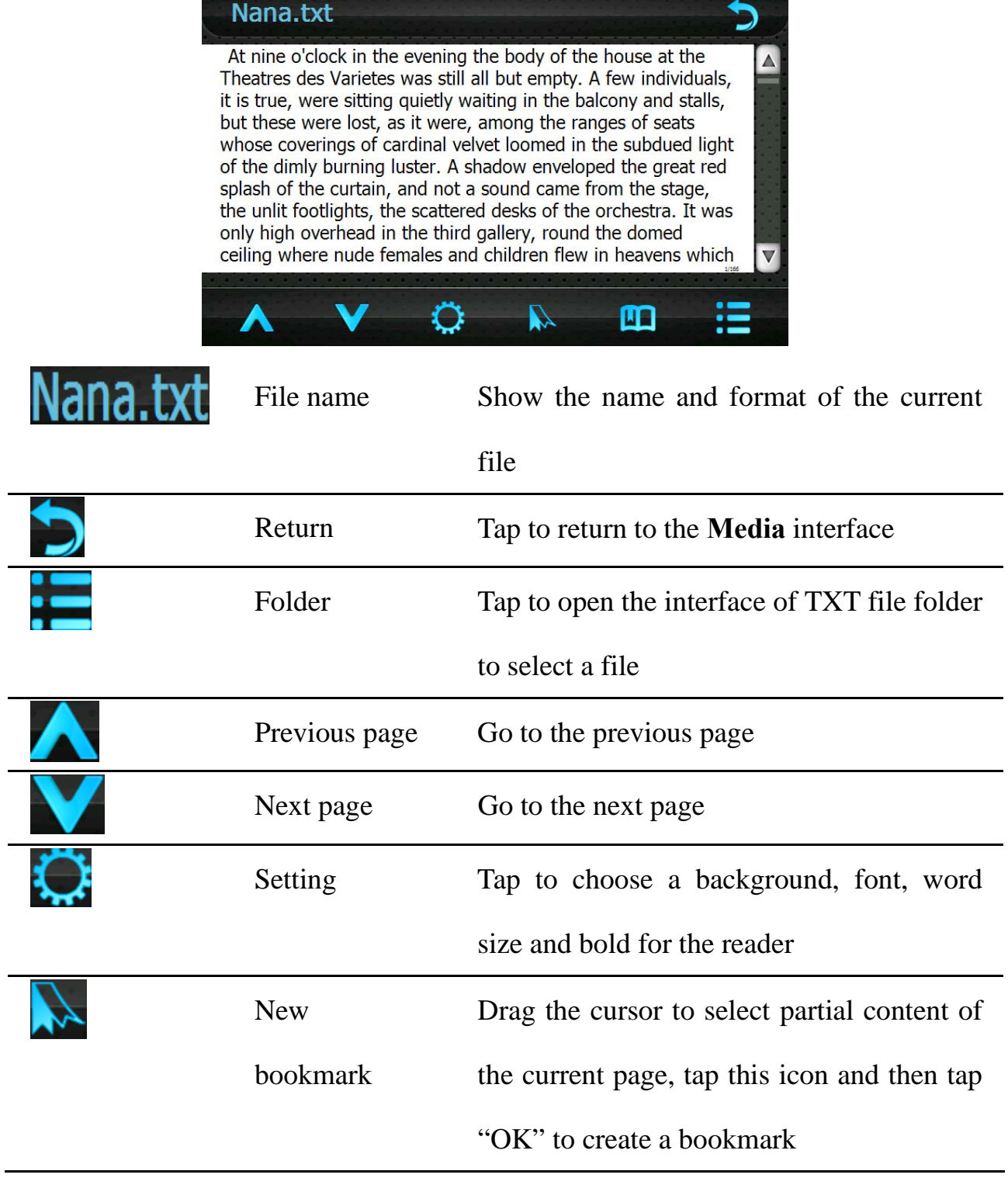

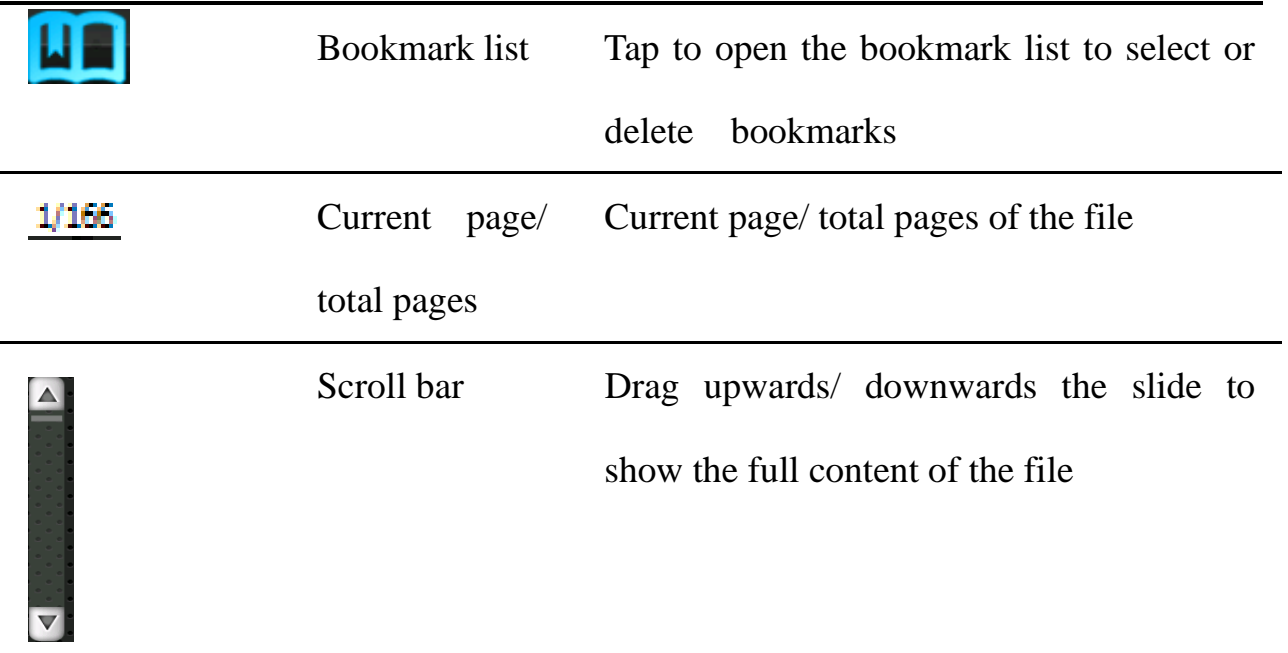

In the above interface, double tap on the screen to enter full screen reading

interface as follows:

At nine o'clock in the evening the body of the house at the Theatres des Varietes was still all but empty. A few individuals, it is true, were sitting quietly waiting in the balcony and stalls, but these were lost, as it were, among the ranges of seats whose coverings of cardinal velvet loomed in the subdued light of the dimly burning luster. A shadow enveloped the great red splash of the curtain, and not a sound came from the stage, the unlit ts, the scattered desks of the orchestra. It was only high d in the third gallery, round the domed ceiling where nude females and children flew in heavens which had turned green in the gaslight, that calls and laughter were audible above a continuous hubbub of voices, and heads in women's and workmen's caps were ranged, row above row, under the widevaulted bays with their giltsurrounding adornments. Every few seconds an attendant would make her appearance, bustling along

In full screen reading mode, tap the upper part of the screen to view the previous page and tap the lower part of the screen to view the next page. Tap the icon

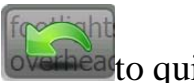

<sup>eat</sup>to quit full screen mode.

tap to enter the E-book setting interface as shown below.

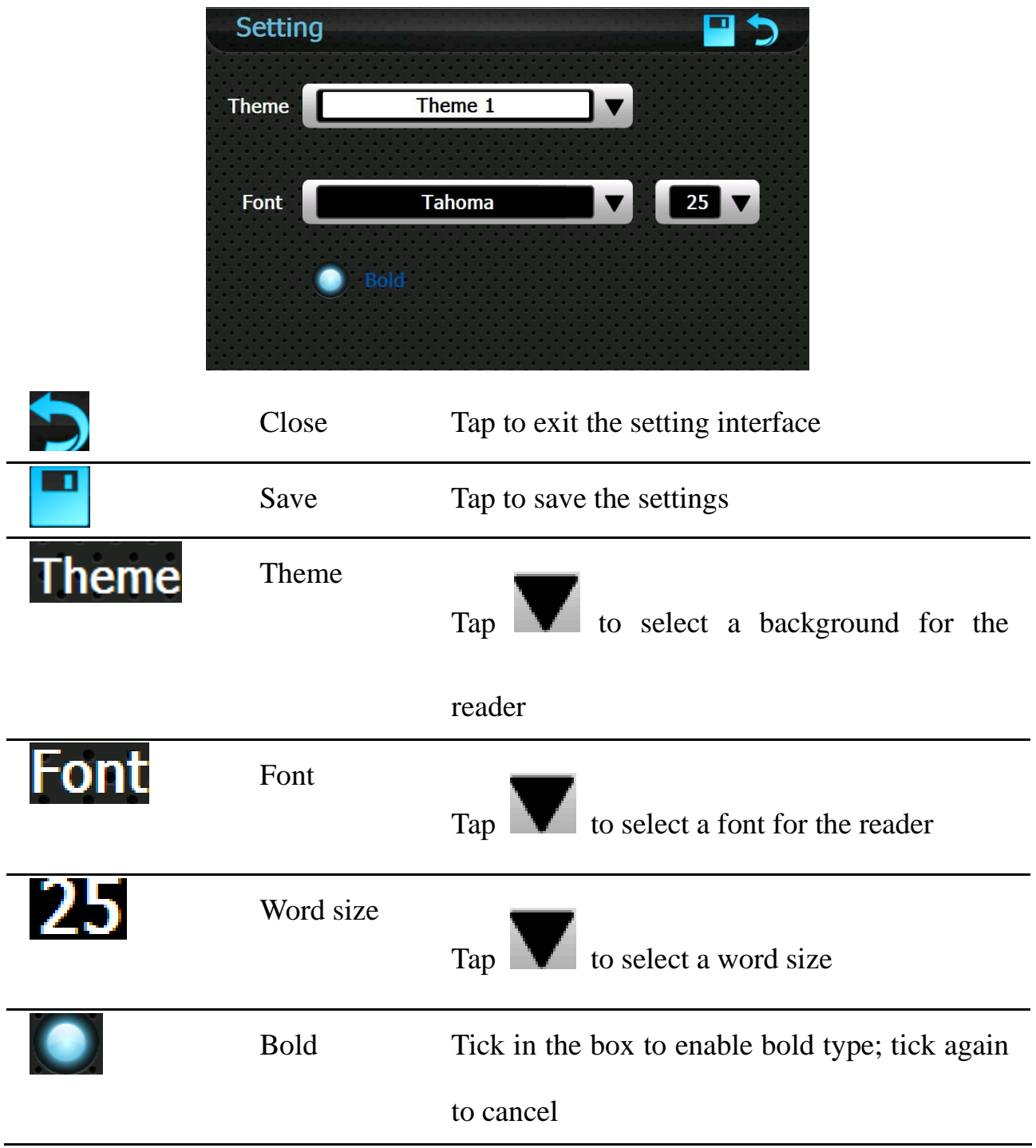

In the reader interface, drag the slide to locate to a page to create a bookmark,

select partial content on the screen, and then tap  $\overrightarrow{A}$  and the following dialog will popup:

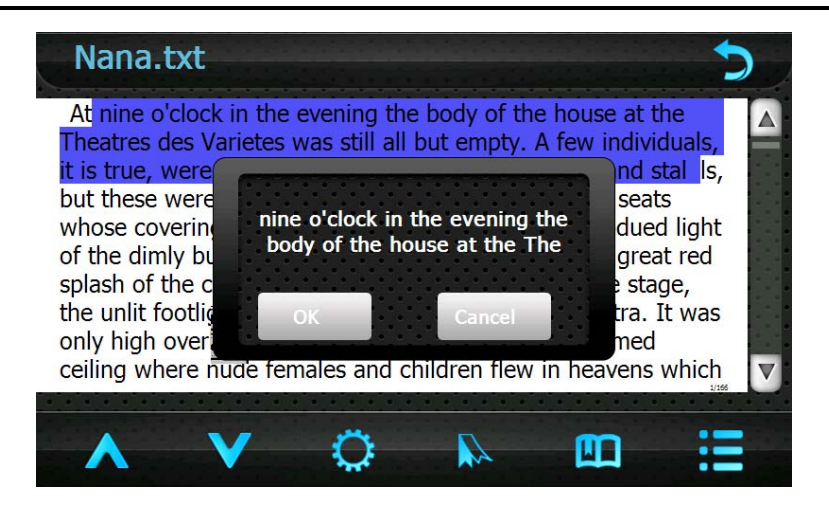

Tap "OK" to create a bookmark for the selected content.

After bookmarks created, tap  $\Box$  to show the interface of bookmark list as shown below.

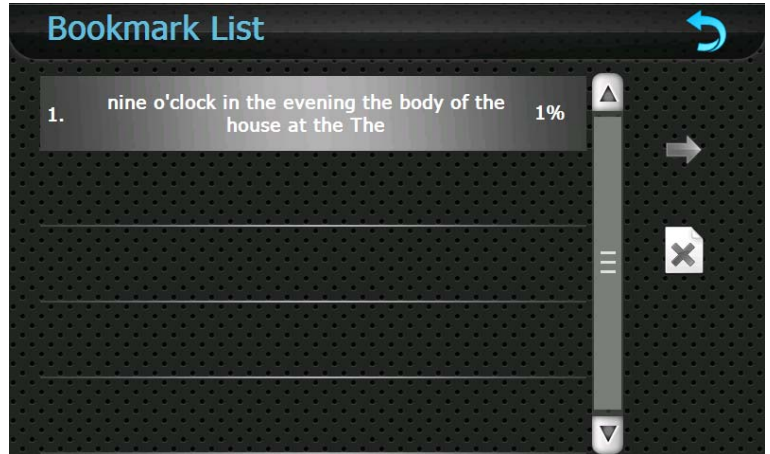

In the above interface, drag the scroll bar to select a bookmark in the left list, tap

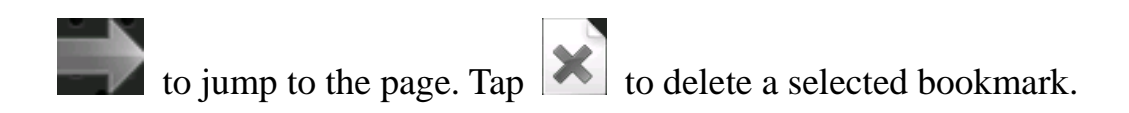

## **Chapter** Ⅸ **Tools**

Tap the Toolbox icon  $\Box$  on the system main interface to enter the following

interface:

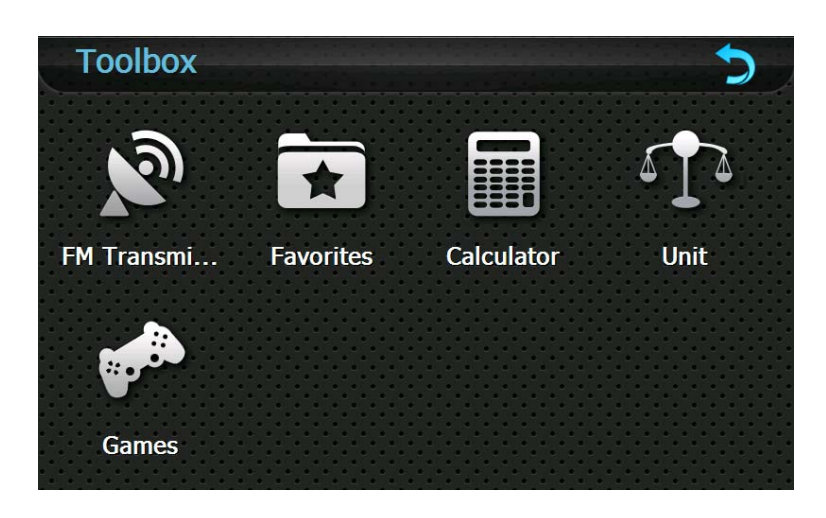

#### **9.1 FM Transmitter**

FM transmitter realizes transmission of audio signals of the GPS navigator to radio sets. Adjust the emission frequency of the GPS navigator the same as that of the receiving frequency of the radio, and sounds of the navigator will be output by the amplifier system of the radio sets.

Tap the icon in the Toolbox interface to enter **FM Transmitter** interface shown as below.

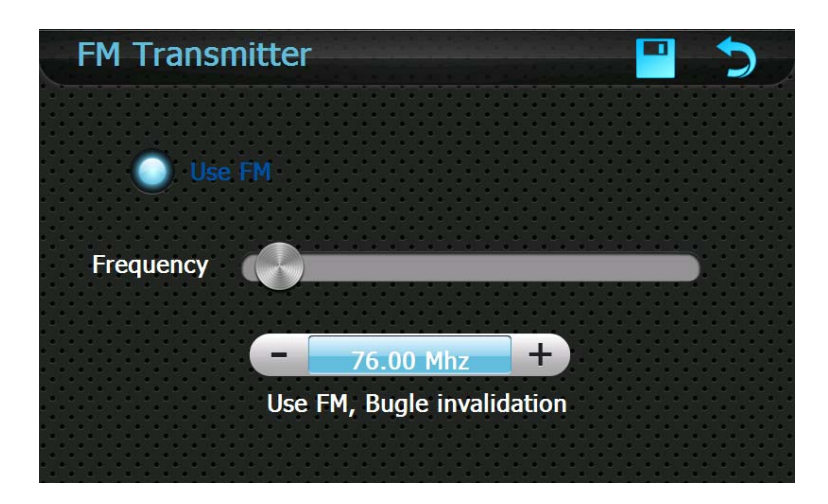

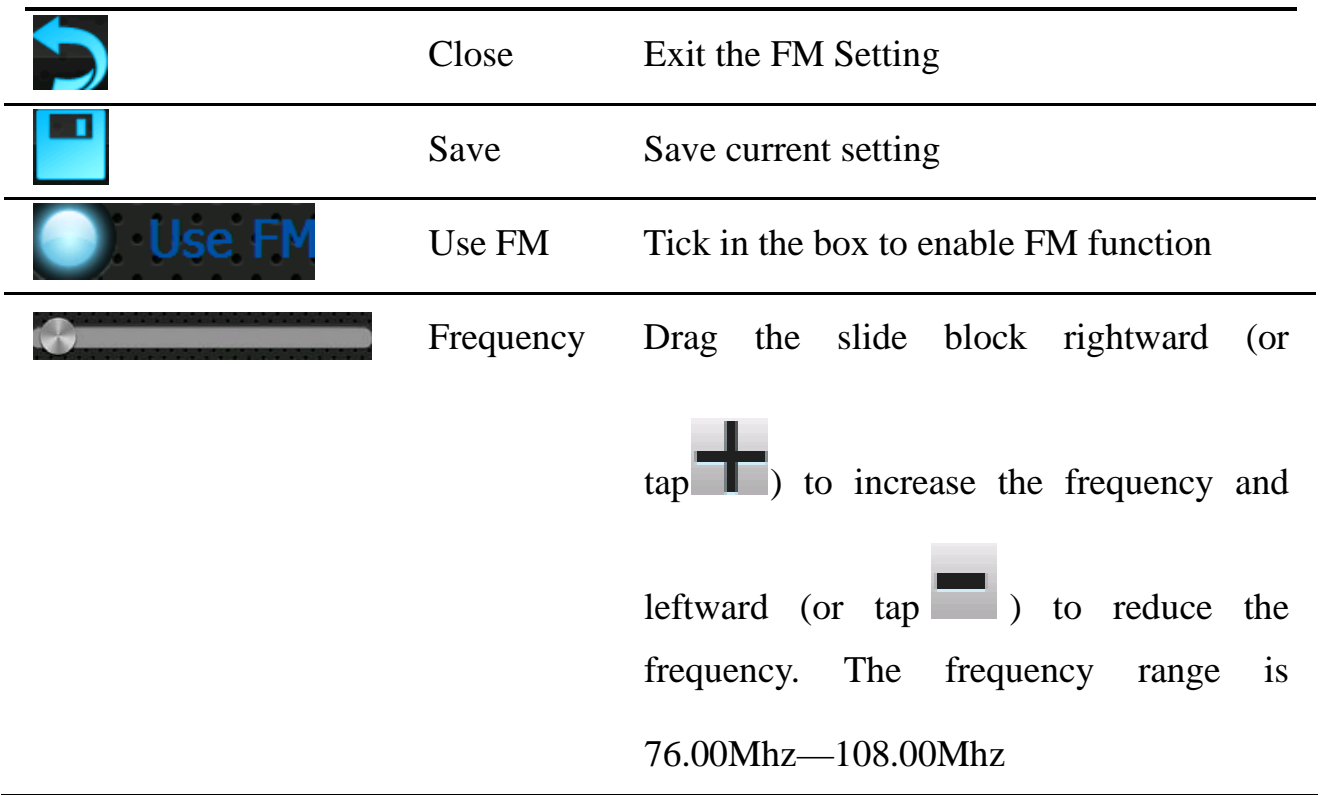

#### **9.2 Favorites**

The function enables you to collect wanted applications that can be run under the

WinCE system with .exe ending in its name.

Tap the Favorites icon **in the Toolbox** interface to enter the **Favorite** interface as shown below

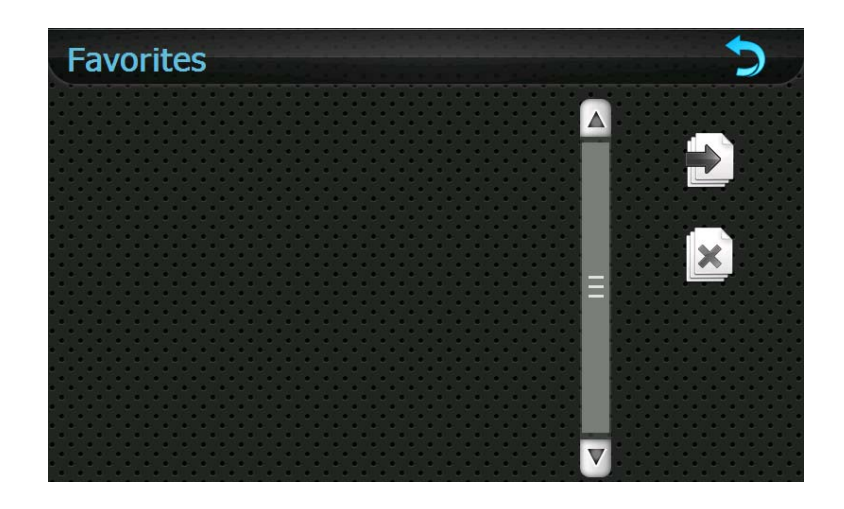

Tap  $\Box$  in the above interface to open the directory where the application to be added is, and then double tap the application to add it to the Favorite.

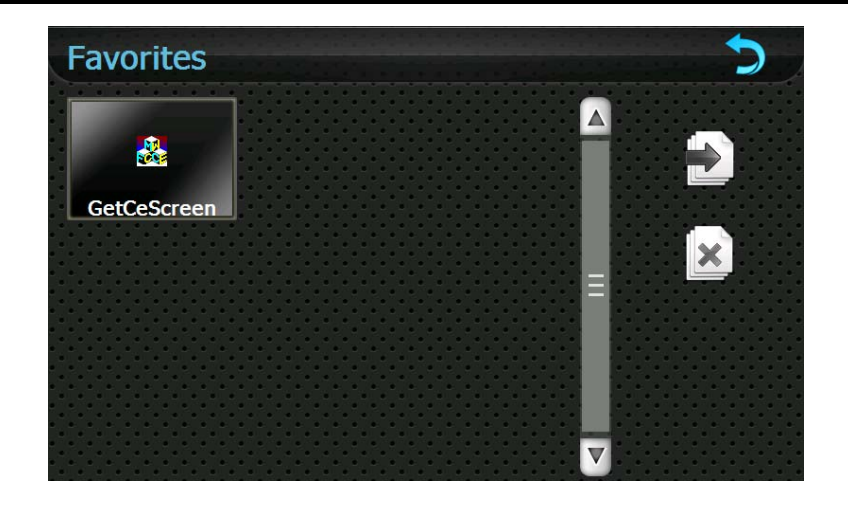

To delete applications from the Favorite, select the application in the above

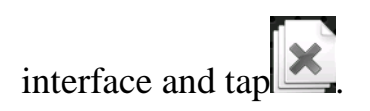

[Note]: While deleting the application, the shortcuts instead of application itself will be deleted.

#### **9.3 Calculator**

Tap the Calculator icon in the Toolbox interface to enter the Calculator

interface as follows.

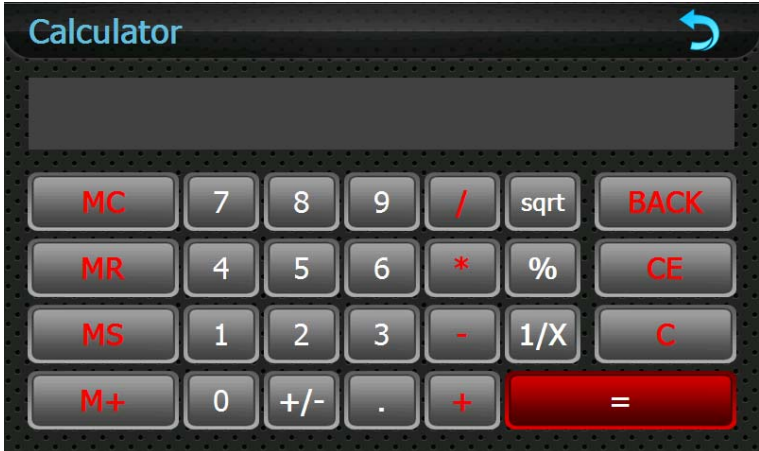

#### **9.4 Unit**

Tap the Unit icon  $\mathbf{L}^{\mathbf{A}}$  in the Toolbox interface to enter the Unit converter

interface as follows.

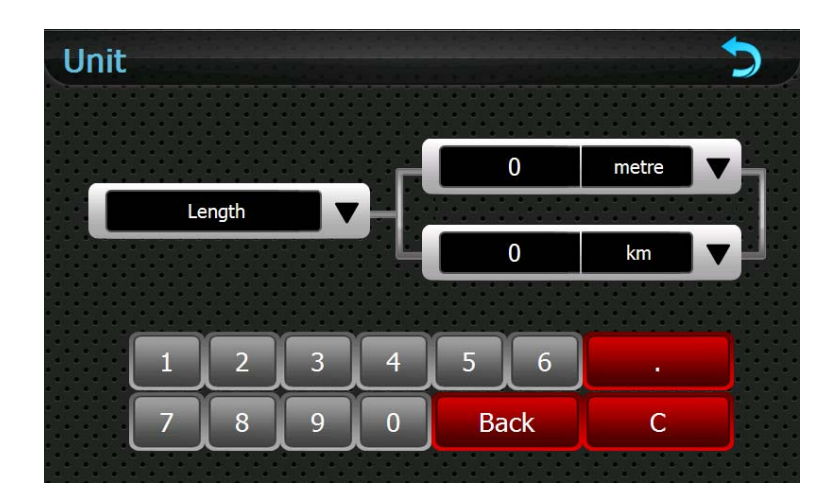

#### **9.5 Games**

Tap the Games icon in the Toolbox interface to enter the Games interface as follows:

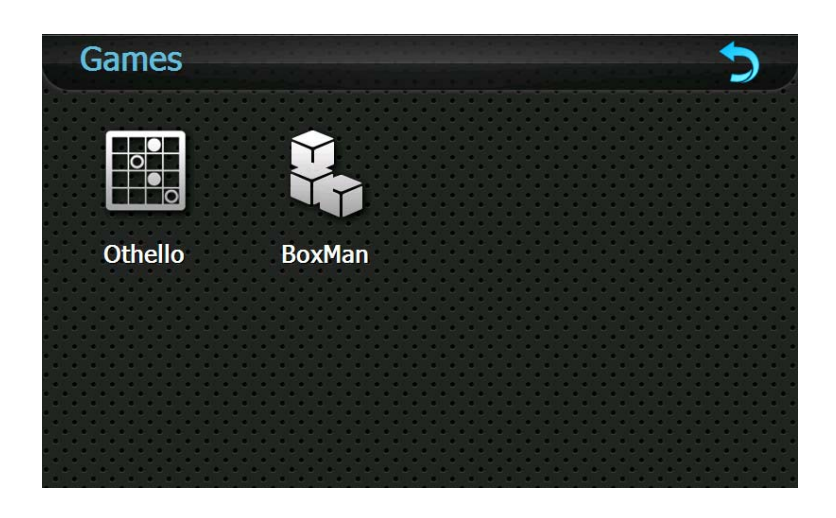

This device provide two games for entertainment: Othello and BoxMan. Tap the

game icon in above interface to start playing the game. Tap the icon  $\Box$  to return to the Toolbox interface.

## **Chapter** Ⅹ **Settings**

This chapter introduces the setting of the GPS navigator.

Tap the Settings icon on the system main interface to enter the Settings

interface as follows:

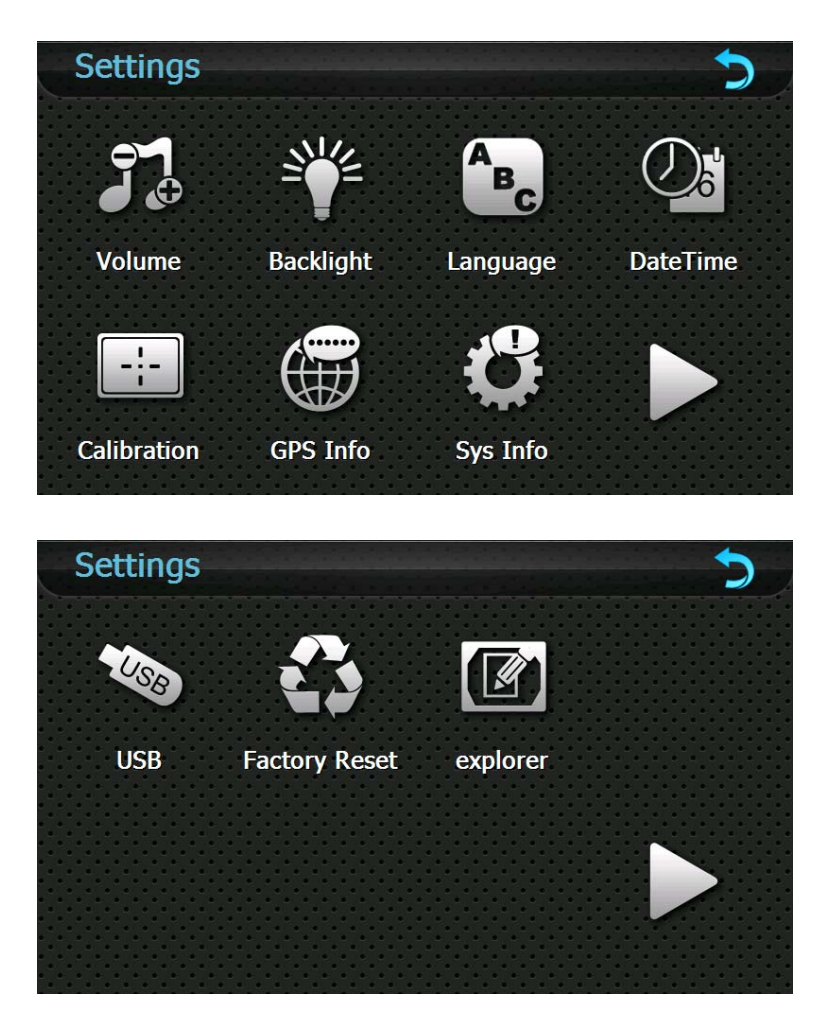

In the settings interface, you can set/view volume, backlight, language, date & time, calibration, FM transmitter, system info, USB, factory settings and navigation path and to enter the Windows CE system.

#### **10.1 Volume**

Tap the Volume icon in the **Settings** interface to enter the volume setting interface as shown below.

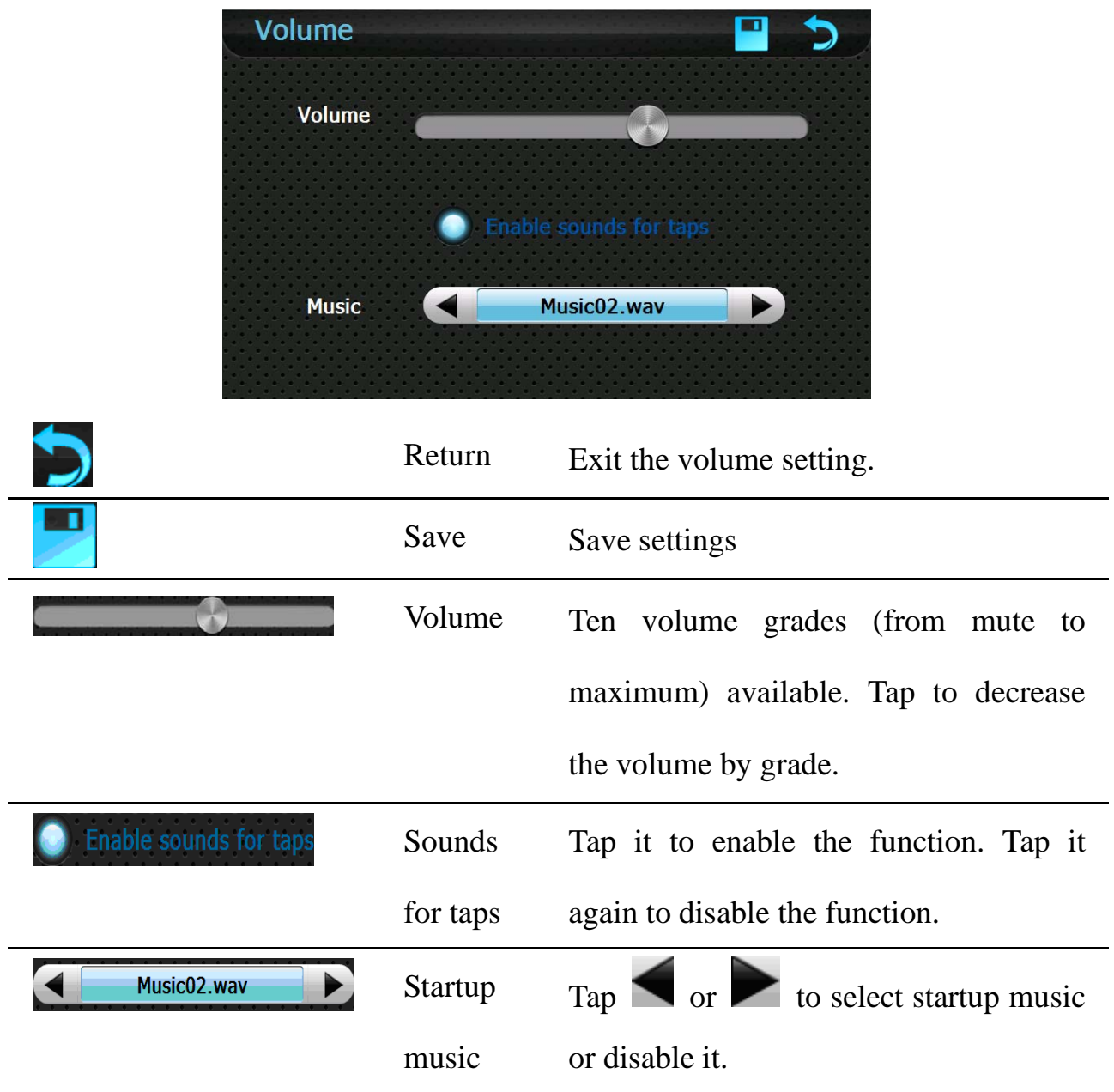

#### **10.2 Backlight**

Backlight setting supports latency of auto backlight.

Tap the Backlight icon in the **Settings** interface to enter the backlight setting interface as shown below.

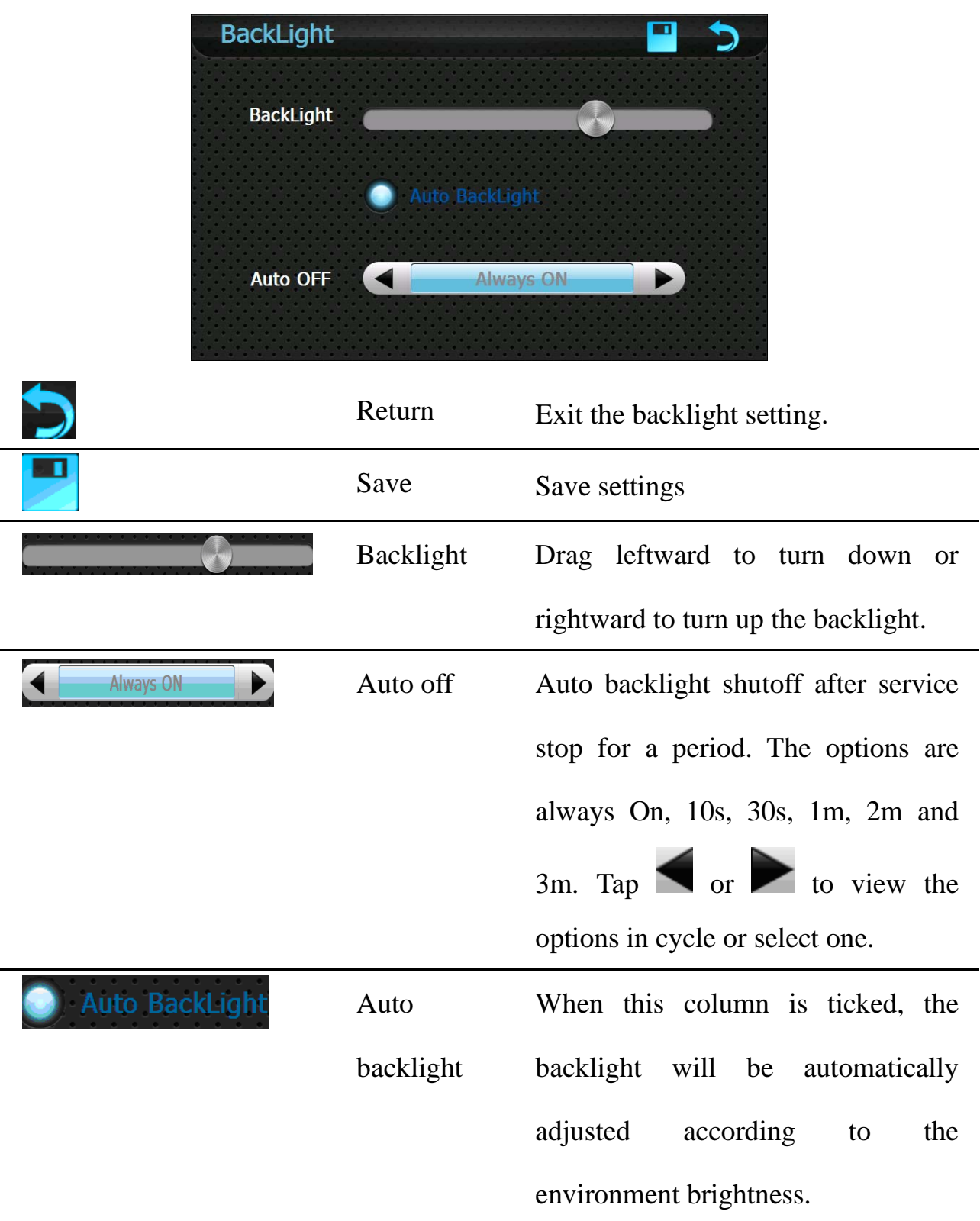

## **10.3 Language**

Tap the Language icon in the **Settings** interface to enter the language setting interface as shown below.

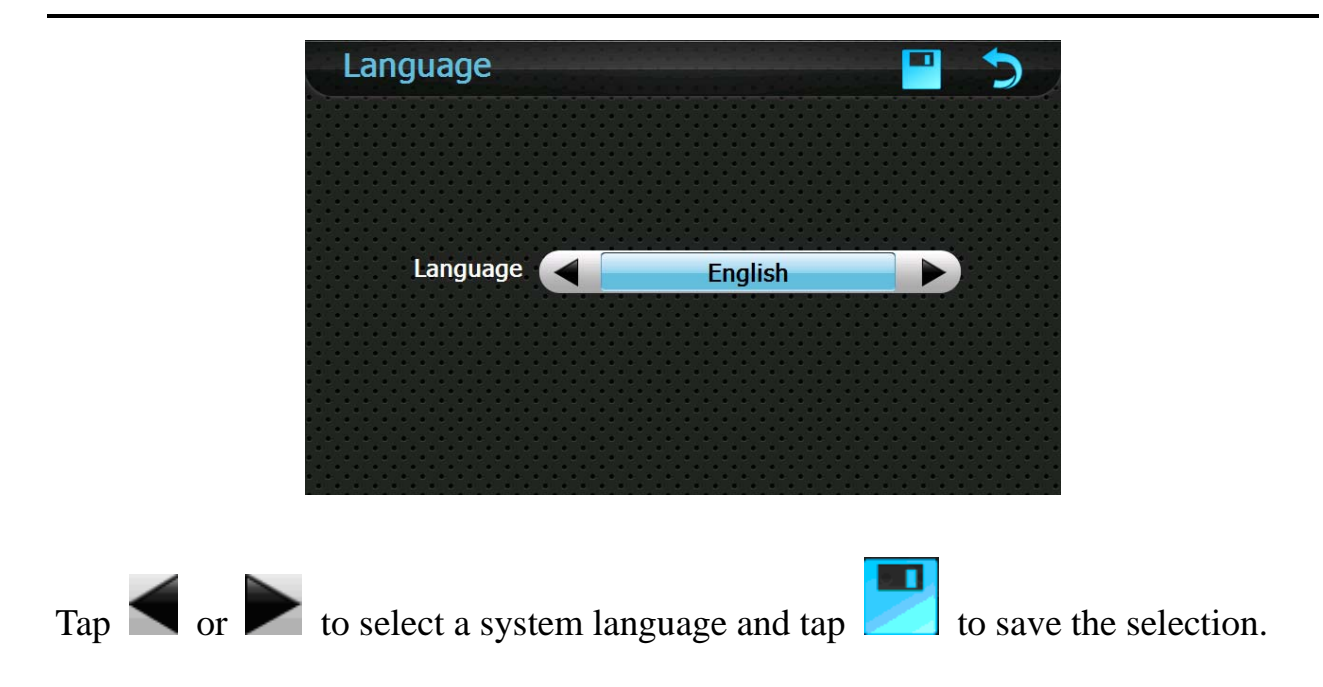

#### **10.4 Date & Time**

Tap the DateTime icon in the **Settings** interface to enter the date & time setting interface as shown below.

Date & Time setting includes system date setting, time setting and time zone setting.

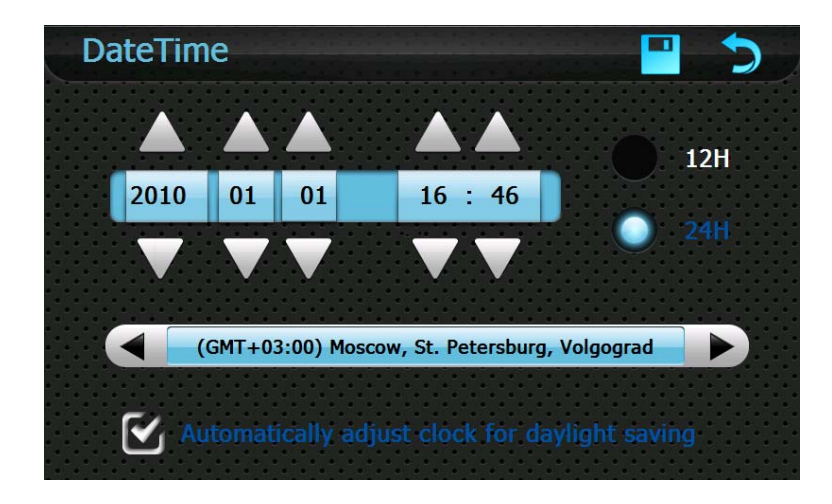

#### **● Setting the system date and time**

In the above interface, tap  $\Box$  or  $\Box$  to set the year, month, day, hour and minute.

[Note]: Time format options are 12-hour and 24-hour. You may select one of them.

**● Setting the system time zone** 

In the above interface,  $\tan \theta$  or  $\theta$  to select a time zone.

### **10.5 Calibration**

Tap the Calibration icon in the **Settings** interface to prompt the calibration dialog shown as below.

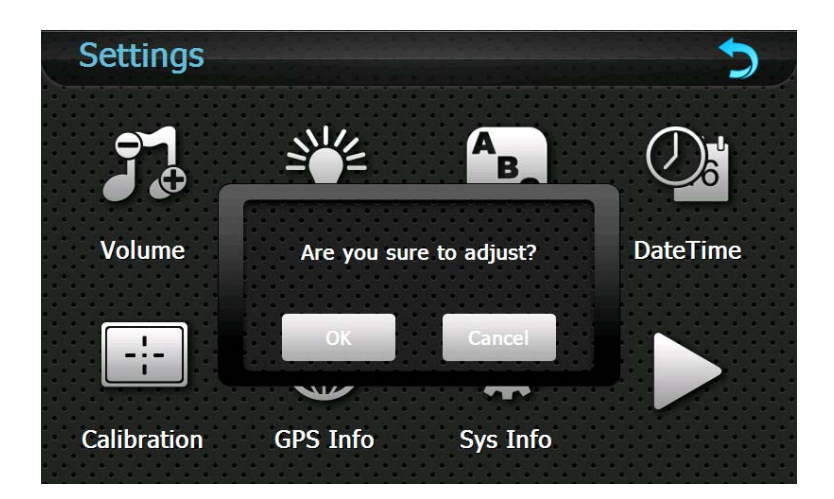

Tap **OK** to execute calibration or **Cancel** to cancel calibration and go back to the setting interface.

Tap **OK** and the following calibration interface is prompted. Click the center of cross cursor with the stylus and the cursor shifts from the center, upper left, lower left, upper right and lower right to finish the calibration and the interface will be closed automatically to go back to the setting interface.

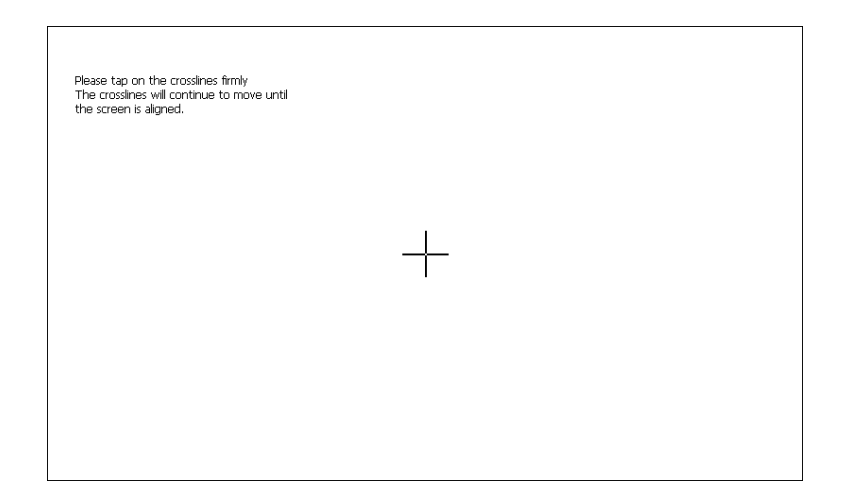

### **10.6 GPS Info**

Tap the GPS Info icon in the **Settings** interface to view the GPS information as shown below.

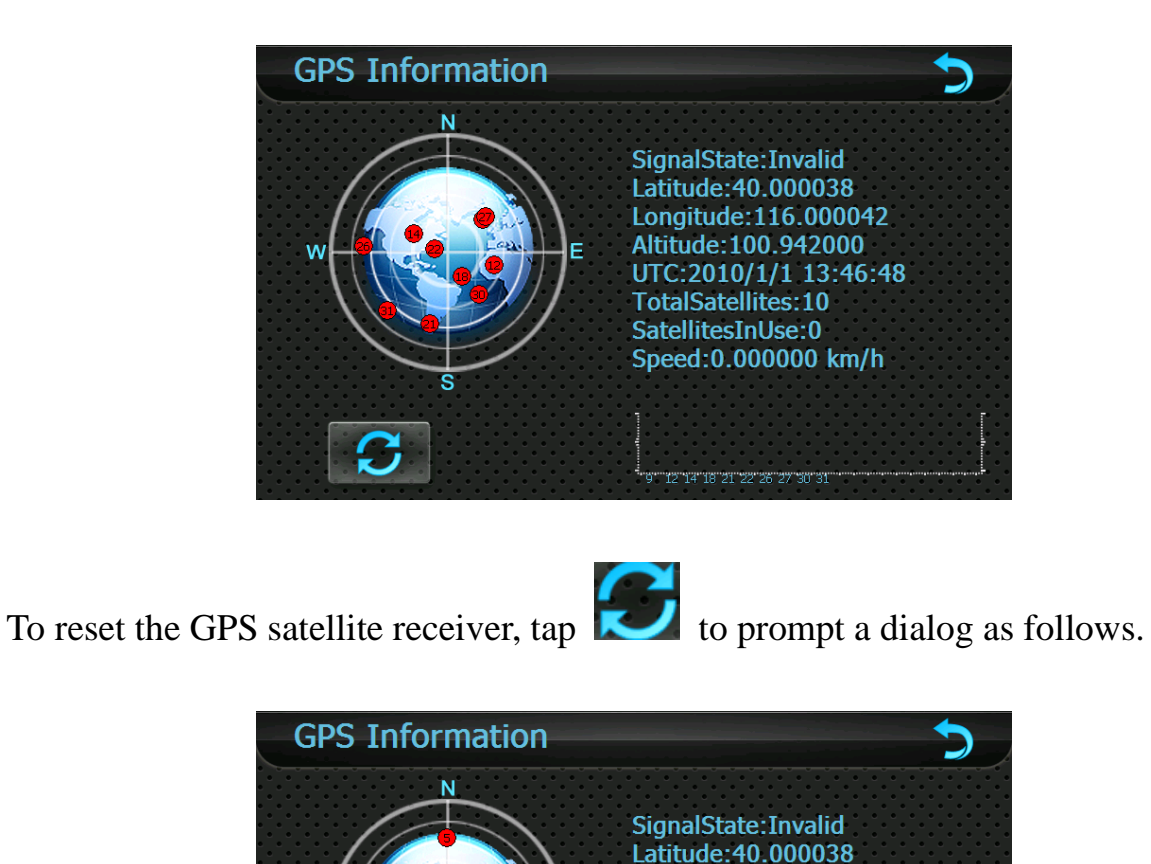

Are you sure to reset GPS satellite

receiver?

0042  $00<sub>1</sub>$ 

 $m/h$ 

 $46:56$ 

Tap **OK** to reset the GPS satellite or tap **Cancel** to exit.

#### **10.7 System Information**

Tap the System information icon in the **Settings** interface to view the system information as shown below.

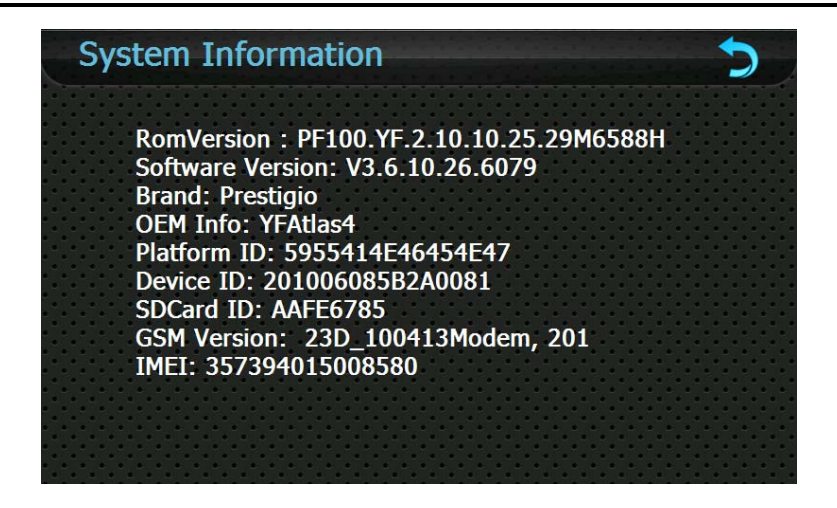

In the above interface, it displays system information including ROM version, software version, OEM version, platform ID and device ID.

## **10.8 USB Setting**

Connect the GPS navigator to PC via the MINI USB port to transmit data, or back

up data from the navigator data to PC.

The GPS navigator provides MASS STORAGE and MS STORAGE modes. Select

one in the USB setting.

- **●** MASS STORAGE
- 1. Have the GPS navigator in operation status and the SD card plugged in the slot;
- 2. Tap  $\begin{bmatrix} \n\sqrt{8} \\
\sqrt{8} \\
\end{bmatrix}$  in the **Settings** interface to enter **USB Option** interface as follows.

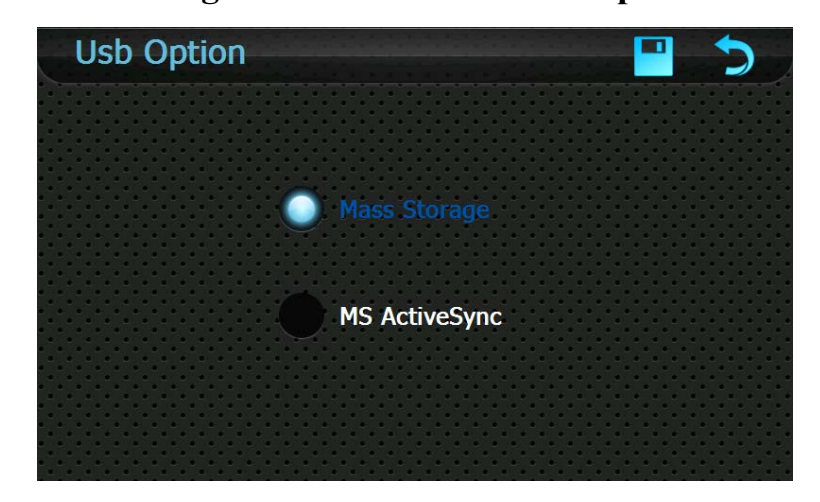

3. Select **MASS STORAGE** and tap to save it.

4. Connect the MINI USB terminal of the USB cord to the MINI USB port of the GPS navigator and the standard USB terminal to the USB Host port of PC. Then, the computer will recognize the navigator

5. After communication, unplug the MINI USB cable.

- **●** MS ACTIVESYNC
- 
- 1. Tap  $\frac{\log_{3}}{1}$  in the setting interface to enter **USB Option** as shown below.

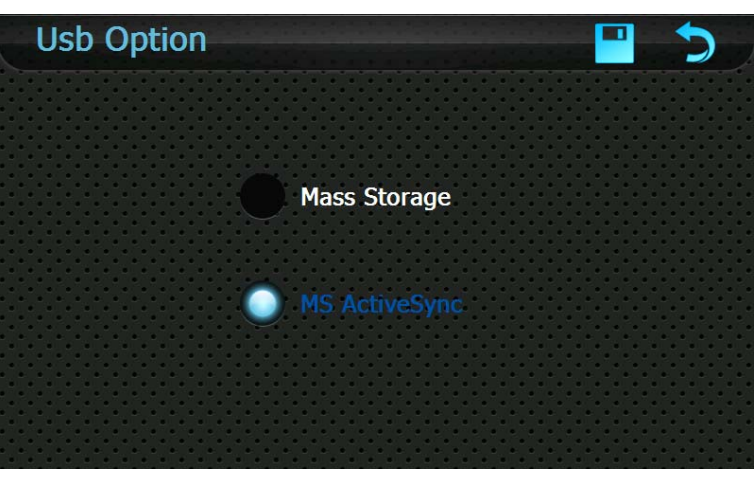

Select **MASS ACTIVESYNC** and tap to save the setting.

2. Install the application **Mobile Device** in a drive of PC. Then the following icon will appear in the drive selection.

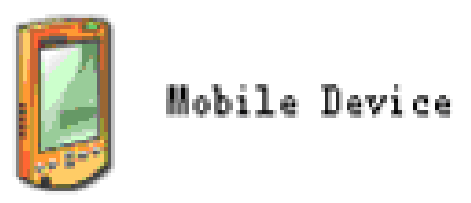

3. Connect the MINI USB terminal of the USB cable to the MINI USB port of the GPS navigator and the standard USB terminal to the USB Host port of PC.

4. After the PC finds new hardware, double click the Mobile Device drive in the selection area to enter the memory of GPS navigator for data transmission.

5. After transmission, unplug the USB cable.

[Attention] For data safety, please back up your system data in external storage.

Our company has no responsibility for lost or damage of system data.

[Note] If MASS STORAGE is selected while the GPS navigator is connected with

PC, other operations will be suspended.

[Attention] The following operations will stop suspend the communication of the system and PC and unsaved data will be lost.

- 1. Unplugging the MINI USB cable;
- 2. Powering off the GPS navigator;
- 3. Resetting the system;
- 4. Tap the on close button on the top right.

## **10.9 Restore Factory Settings**

Tap the Factory Reset icon in the Setting interface to restore the factory settings.

The following dialog will be prompted.

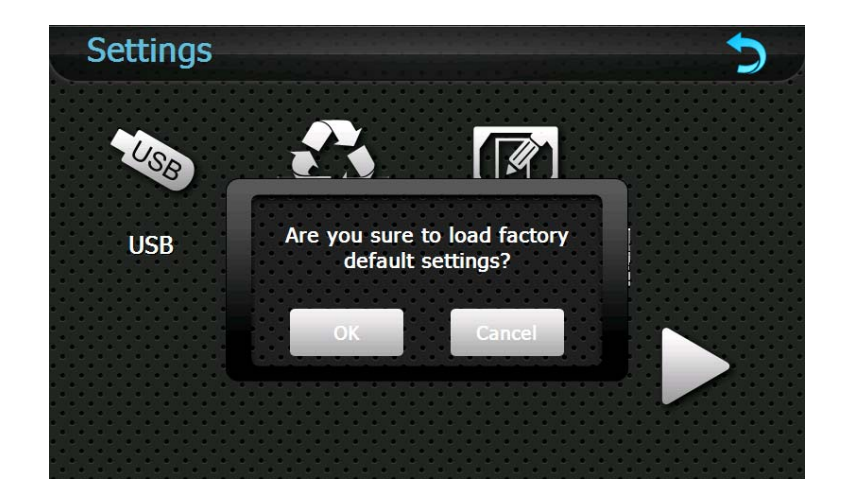

Tap 「**OK**」to restore the default setting or 「**Cancel**」to return to the setting

interface.

### **10.10 Explorer**

Tap the Explorer icon in the Setting interface to popup the following dialog indicating whether to enter the WINCE system:

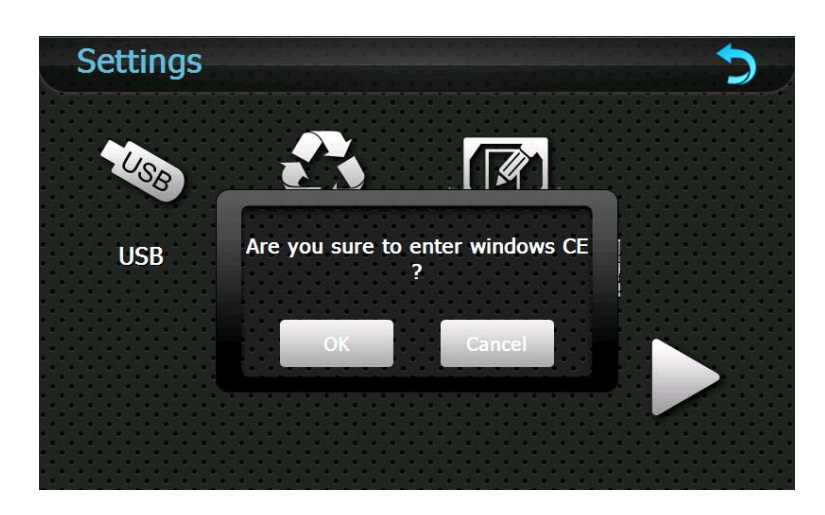

Tap「**OK**」to enter the WINCE system as shown below while tap「**Cancel**」to return to the **Setting** interface.

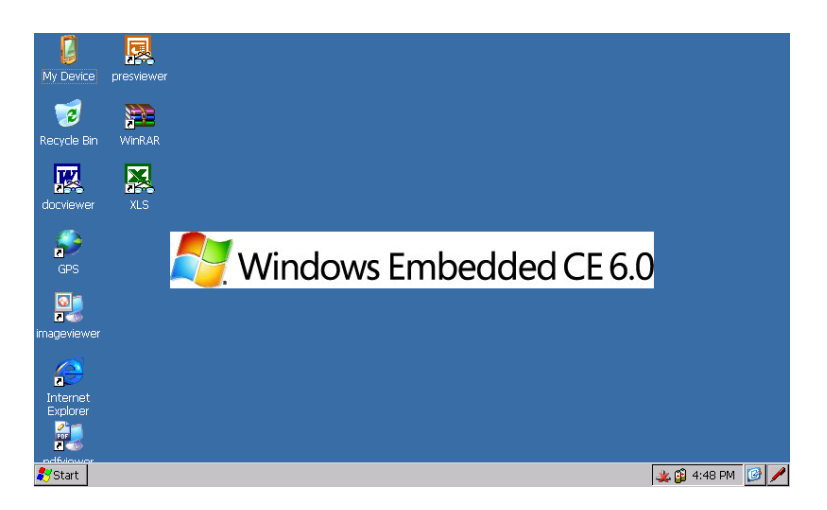

In the above interface, double tap the icon "GPS" and select "Yes" in the dialog box popped up to return to the GPS main interface.

Note: push the Reset button backside the navigator can also exit Explorer and restart up the system.

#### **Appendix Troubleshooting**

Please carry out the following operations in case of abnormal operation of the GPS

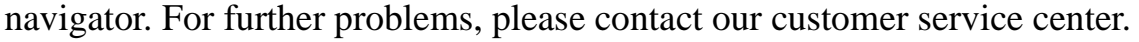

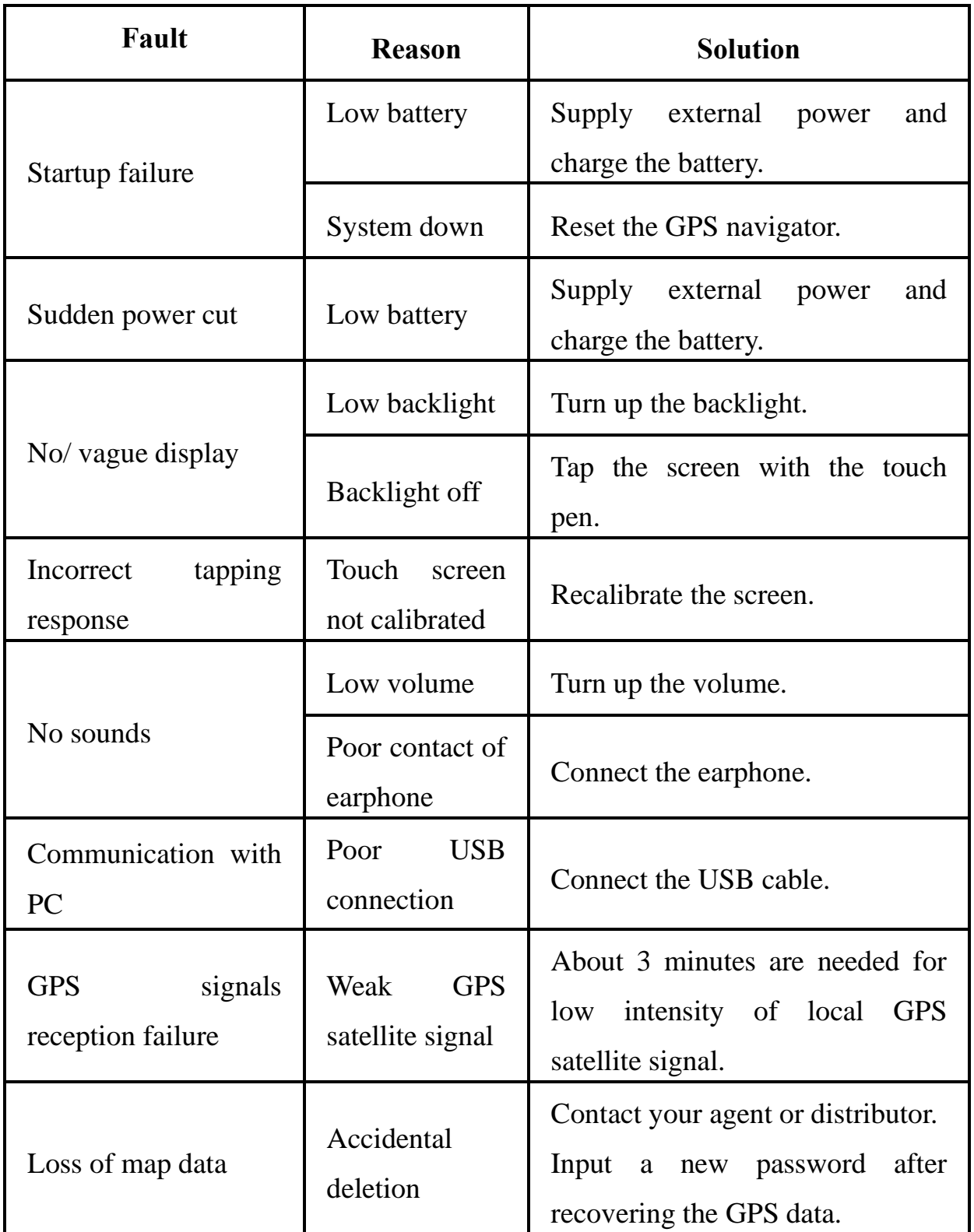

#### FCC RF Exposure Information and Statement

 The SAR limit of USA (FCC) is 1.6 W/kg averaged over one gram of tissue. Device types: PF10-5002(FCC ID: YNG-PF100001) has also been tested against this SAR limit. The highest SAR value reported under this standard during product certification for use on the body is 0.34W/kg and use the GPRS mode on the body is 0.27W/kg.

This device complies with part 15 of the FCC rules. Operation is subject to the following two conditions: (1) this device may not cause harmful interference, and (2) this device must accept any interference received, including interference that may cause undesired operation.

NOTE: The manufacturer is not responsible for any radio or TV interference caused by unauthorized modifications to this equipment. Such modifications could void the user's authority to operate the equipment.

NOTE: This equipment has been tested and found to comply with the limits for a Class B digital device, pursuant to part 15 of the FCC Rules. These limits are designed to provide reasonable protection against harmful interference in a residential installation. This equipment generates uses and can radiate radio frequency energy and, if not installed and used in accordance with the instructions, may cause harmful interference to radio communications. However, there is no guarantee that interference will not occur in a particular installation.

If this equipment does cause harmful interference to radio or television reception, which can be determined by turning the equipment off and on, the user is encouraged to try to correct the interference by one or more of the following measures:

- Reorient or relocate the receiving antenna.

- Increase the separation between the equipment and receiver.

-Connect the equipment into an outlet on a circuit different from that to which the receiver is connected.

-Consult the dealer or an experienced radio/TV technician for help.